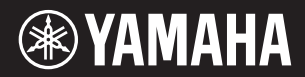

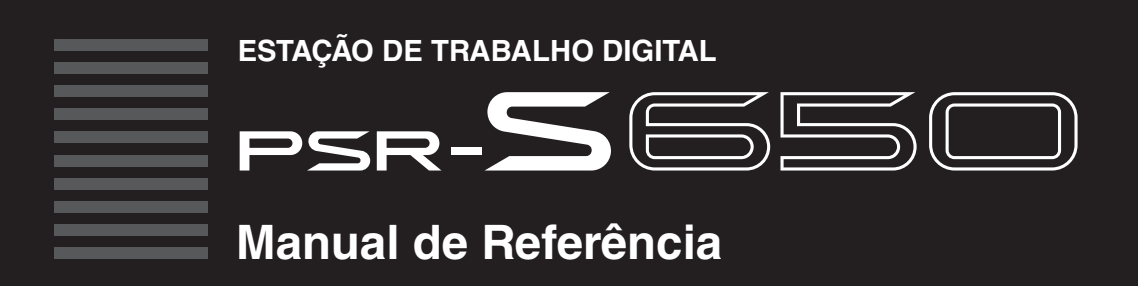

Explica os recursos avançados do PSR-S650. Após a leitura do Manual do Proprietário, se desejar obter informações mais detalhadas sobre os recursos do PSR-S650, consulte o Manual de Referência.

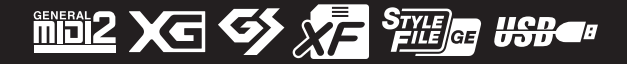

# Conteúdo

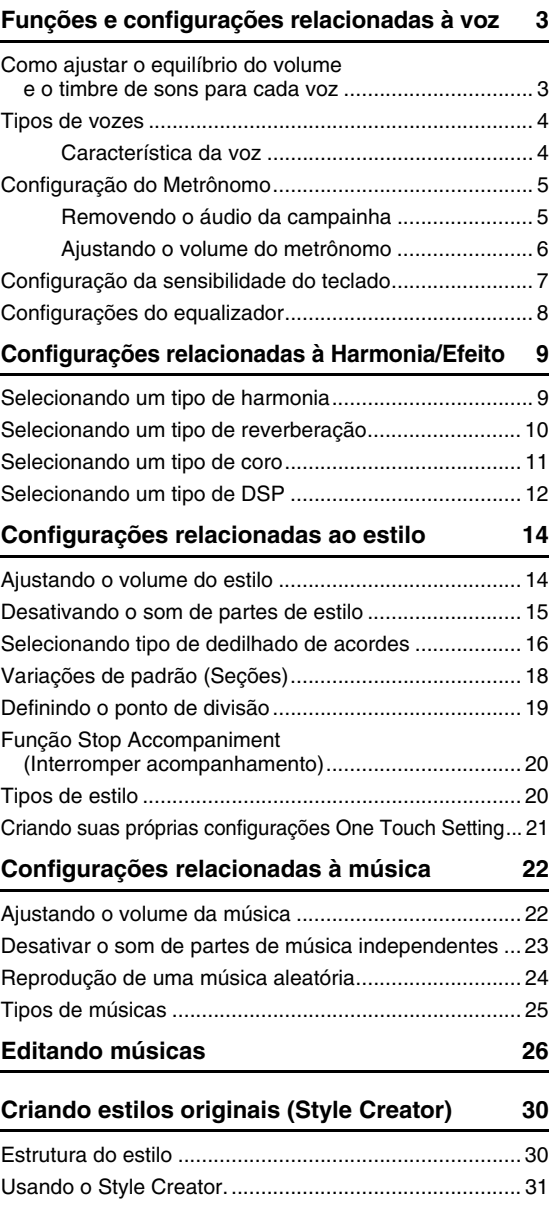

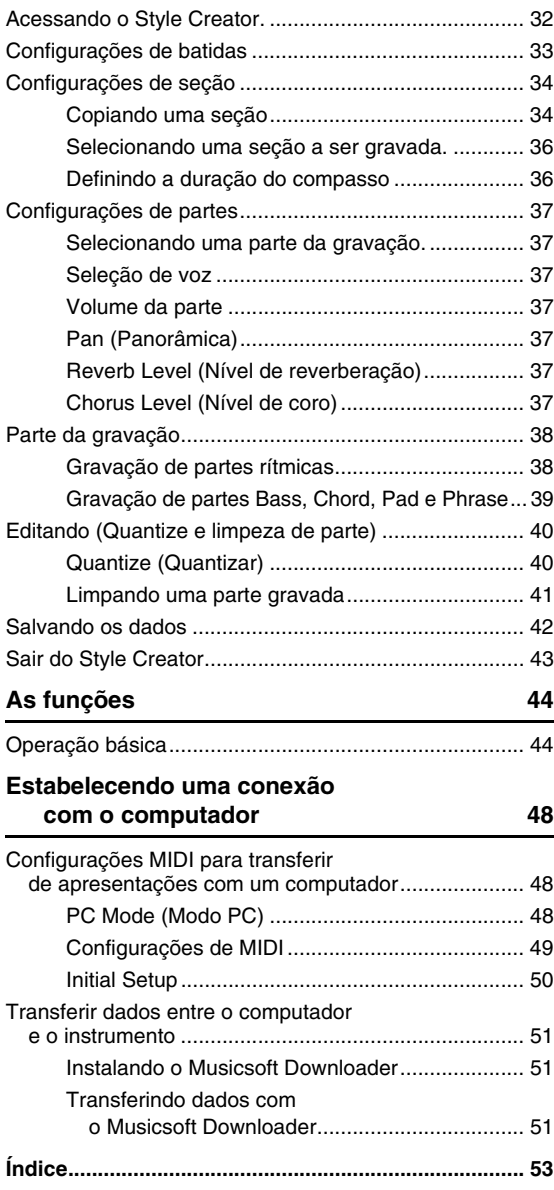

#### **Usando o manual em PDF**

- Para passar rapidamento por itens e tópicos de interesse, clique nos itens desejados no índice de "Favoritos" na parte esquerda da janela principal. Clique na guia "Favoritos" para abrir o índice, se não estiver em exibição.
- Clique nos números da página que aparecem neste manual para ir diretamente para a página correspondente.
- Selecione "Localizar" ou "Pesquisar" no menu "Editar" do Adobe Reader e insira uma palavra-chave para localizar as informações relacionada em qualquer lugar no documento.

#### *OBSERVAÇÃO*

• Os nomes e as posições dos itens de menu podem variar de acordo com a versão do Adobe Reader usada.

• Os nomes de empresas e produtos contidos neste Manual são marcas comerciais ou registradas de suas respectivas empresas.

<sup>•</sup> As ilustrações e os visores LCD mostrados nesse manual foram criados apenas para fins de instrução e podem apresentar diferenças em relação aos exibidos no instrumento.

<span id="page-2-0"></span>**Quando Main, Dual ou Left Voice é selecionado, os parâmetros de voz, tais como Voice Volume ou efeito do nível de envio, para cada voz são recuperados automaticamente. No entanto, você pode alterar esses parâmetros conforme desejar. Este capítulo explica como definir os parâmetros de voz para cada voz e como fazer outros ajustes relacionados ao desempenho do teclado.**

## <span id="page-2-5"></span><span id="page-2-1"></span>Como ajustar o equilíbrio do volume e o timbre de sons para cada voz

Você pode ajustar o equilíbrio do volume ou outros parâmetros de voz entre as opções Main, Dual e Left Voice. Você também pode memorizar os ajustes aqui para a Memória do Registro para recuperação fácil e prática no futuro.

1 **Pressione o botão [FUNCTION] para acessar o visor Function.**

O item selecionado atualmente será exibido no visor.

### 2 **Pressione as teclas CATEGORY [**<**] e [**>**] repetidamente para selecionar o item que deseja alterar.**

<span id="page-2-13"></span><span id="page-2-12"></span><span id="page-2-11"></span><span id="page-2-10"></span><span id="page-2-9"></span><span id="page-2-8"></span><span id="page-2-7"></span>É possível ajustar individualmente a configuração de voz (Volume, Oitava, Pan, Nível de reverberação, Nível de coro, Nível de DSP e Nível seco) que é aplicada às opções de vozes Main, Dual e Left. Por exemplo, se quiser alterar o Nível DSP para a voz principal, selecione "Main DSP Level".

<span id="page-2-6"></span><span id="page-2-4"></span><span id="page-2-3"></span><span id="page-2-2"></span>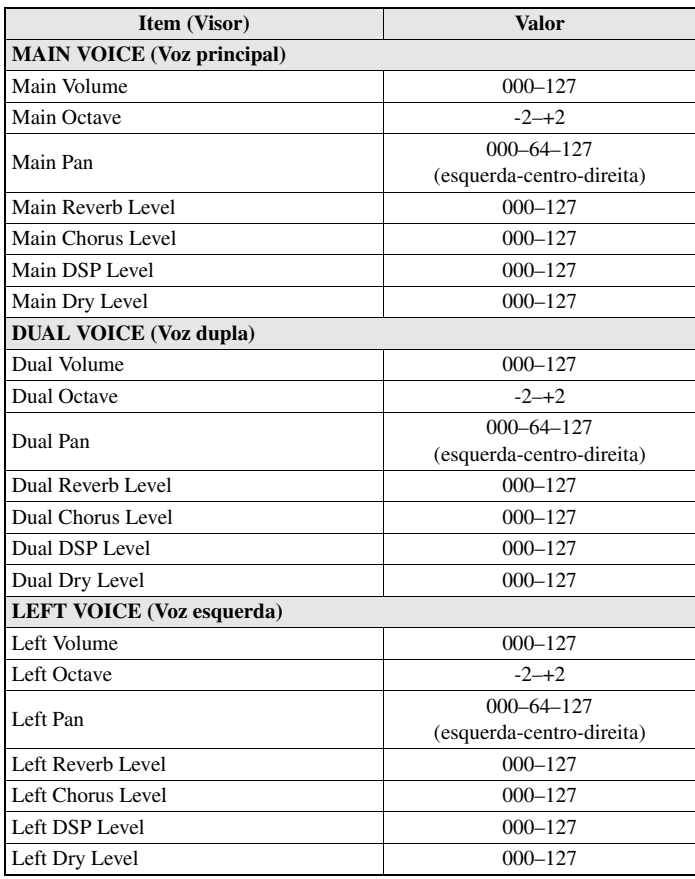

#### 3 **Use o dial ou os botões [-/NO]/[+/YES] (Não/Sim) para definir o valor conforme desejado.**

Toque o teclado e ouça a voz.

#### 4 **Memorize as configurações aqui na memória de registros, conforme desejado.**

Se você selecionar uma voz de teclado diferente sem salvar, os parâmetros serão redefinidos e as configurações ideais para a voz selecionada serão recuperadas automaticamente.

### <span id="page-3-0"></span>Tipos de vozes

Os dois tipos de vozes a seguir podem ser usados com este instrumento.

<span id="page-3-3"></span>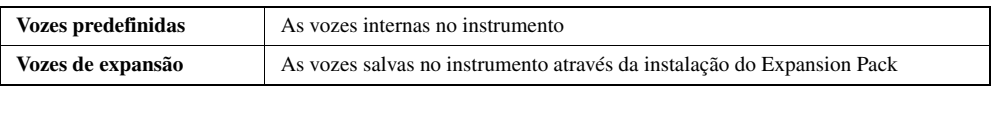

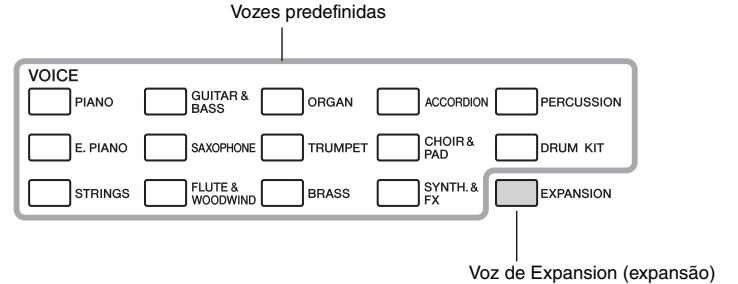

### <span id="page-3-1"></span>**Característica da voz**

O tipo de voz e suas características de definição são indicados no nome da voz.

- **Live!**..........Esses sons de instrumento acústico foram amostrados em estéreo para produzir um som rico e verdadeiramente autêntico – cheio de atmosfera e ambiente.
- **Cool!**.........Essas vozes captam as texturas dinâmicas e as nuances sutis dos instrumentos elétricos – graças à grande quantidade de memória e a algumas programações muito sofisticadas.

• **Sweet!**........Esses sons de instrumento acústico também tiram proveito da sofisticada tecnologia da Yamaha e produzem um som extremamente natural e finamente detalhado.

- **Kit**.............Vários sons de bateria, percussão e efeitos especiais são atribuídos a teclas individuais.
- <span id="page-3-2"></span>• **Mega**.........O que torna as Mega Voices especiais é o uso de alteração de velocidade. Cada faixa de velocidade (a medida da intensidade da reprodução) tem um som completamente diferente. Por exemplo, uma Mega Voice de violão inclui sons de diversas técnicas de execução. Em instrumentos comuns, diferentes Vozes têm sons que poderiam ser acessados via MIDI e reproduzidos em conjunto para se alcançar o efeito desejado. Porém, agora com as Mega Voices, uma parte de violão convincente pode ser reproduzida com uma única voz, usando os valores de velocidade específicos para tocar os sons desejados. Em função da complexidade natural dessas Vozes e das velocidades exatas necessárias para reproduzir os sons, elas não foram projetadas para serem tocadas a partir do teclado. Porém, elas são muito úteis e práticas na criação de dados MIDI – especialmente quando se deseja evitar o uso de várias vozes diferentes para um único instrumento.

#### *OBSERVAÇÃO*

- As Mega Voices são exclusivas deste instrumento e não são compatíveis com outros modelos. Nenhum dos dados de música ou estilo criados neste instrumento com essas vozes serão reproduzidos corretamente quando usados em outros instrumentos.
- MegaVoices têm sons diferentes dependendo da faixa do teclado, sua velocidade e toque, entre outros fatores. Dessa forma, se você aplicar efeitos, alterar a configuração de transposição ou modificar os parâmetros do Conjunto de vozes, poderá gerar sons inesperados ou indesejados.

# <span id="page-4-2"></span><span id="page-4-0"></span>Configuração do Metrônomo

### <span id="page-4-1"></span>**Removendo o áudio da campainha**

Você pode remover o áudio da campainha do metrônomo que toca na primeira batida de cada compasso.

### 1 **Pressione o botão [FUNCTION].**

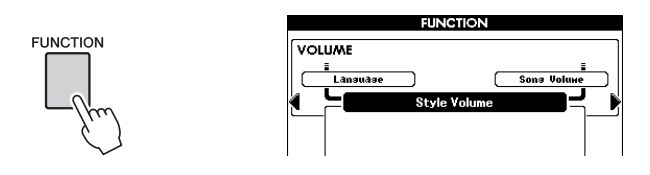

2 **Pressione os botões CATEGORY [**<**] e [**>**] repetidamente para acessar a função "Bell" da categoria do Metrônomo.**

Também é possível acessar o visor da função da categoria do Metrônomo pressionando o botão [METRONOME] por mais de um segundo.

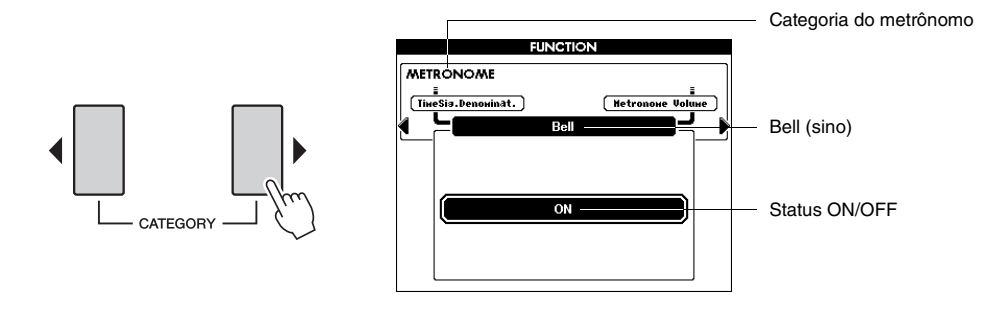

3 **Gire o mostrador e selecione ON (com som) ou OFF (mudo).**

### <span id="page-5-2"></span><span id="page-5-0"></span>**Ajustando o volume do metrônomo**

<span id="page-5-1"></span>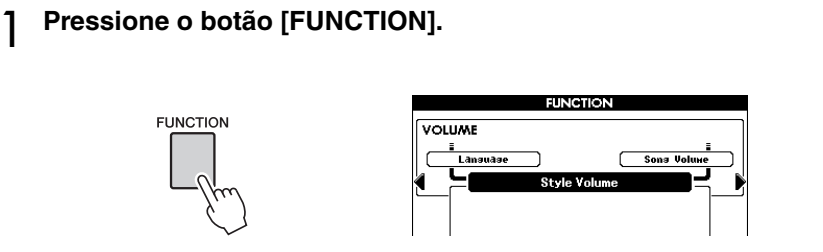

2 **Pressione os botões CATEGORY [**<**] e [**>**] repetidamente para acessar "Metronome Volume" (volume do metronome).**

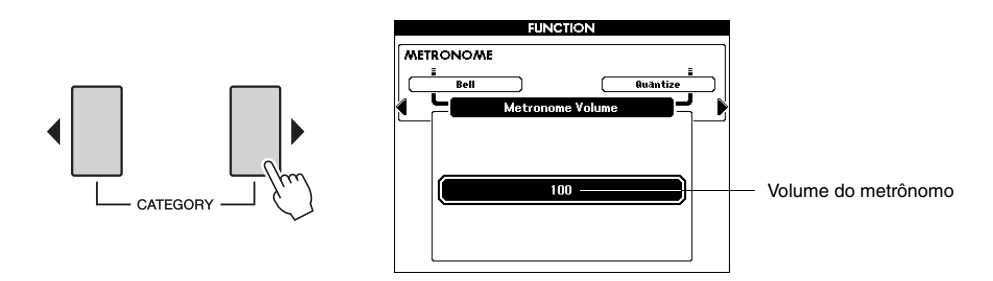

3 **Use o mostrador para ajustar o volume do metrônomo.**

# <span id="page-6-1"></span><span id="page-6-0"></span>Configuração da sensibilidade do teclado

É possível ajustar uma resposta ao toque do instrumento (como o som responde à pressão que você exerce sobre as teclas).

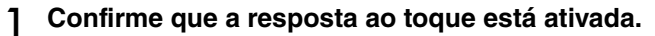

É possível ver se a resposta ao toque está ativada ou desativada no visor Main. O botão [TOUCH] ativa e desativa a resposta ao toque.

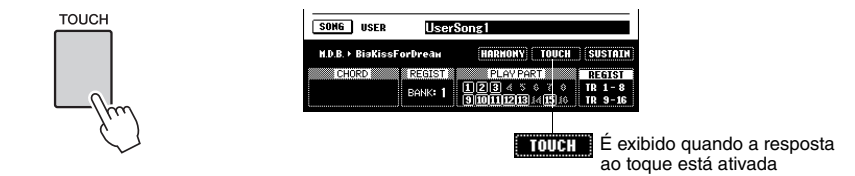

Quando a resposta ao toque estiver desativada, todas as notas serão reproduzidas no mesmo volume, independente da pressão exercida sobre as teclas.

2 **Mantenha pressionado o botão [TOUCH] por mais de um segundo para que o item "Touch Sensitivity" (Sensibilidade ao toque) apareça.**

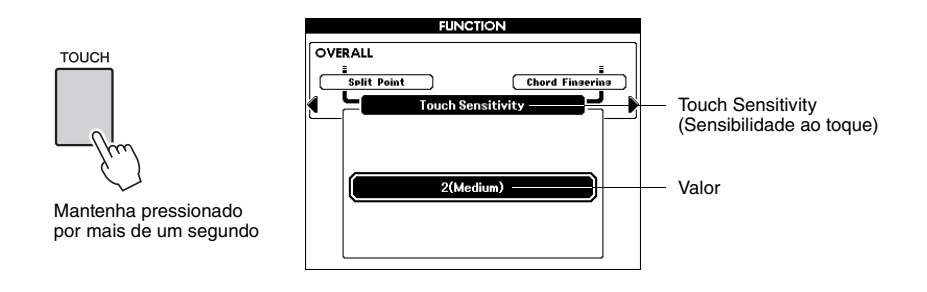

#### 3 **Use o mostrador para selecionar uma configuração de sensibilidade ao toque entre 1 e 3.**

• A configuração padrão inicial é 2. *OBSERVAÇÃO*

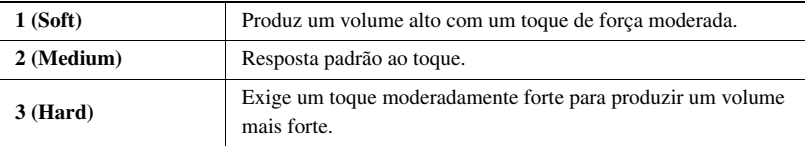

# <span id="page-7-0"></span>Configurações do equalizador

Você pode selecionar uma das cinco configurações do Equalizador principal (EQ) fornecidas para proporcionar melhor som possível ao ouvi-lo através de sistemas de reprodução diferentes: os alto-falantes internos do instrumento, fones de ouvido e alto-falantes externos.

#### 1 **Pressione o botão [FUNCTION].**

A função selecionada no momento será exibida no visor.

<span id="page-7-1"></span>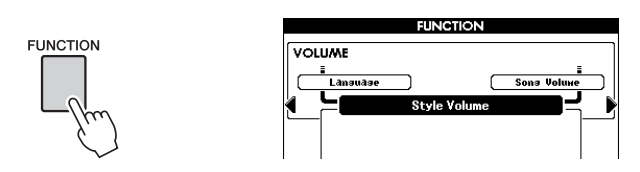

2 **Pressione os botões CATEGORY [**<**] e [**>**] repetidamente para acessar a opção Master EQ Type.**

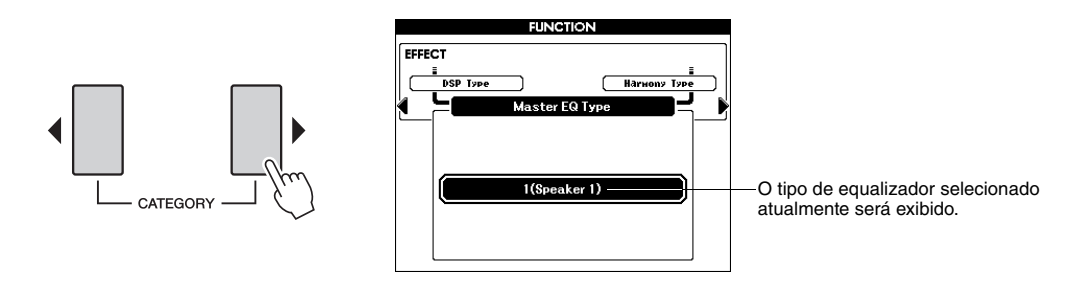

#### 3 **Use o mostrador para selecionar uma configuração de equalizador para obter o melhor som.**

As configurações 1 e 2 são destinadas para som ideal ao utilizar os alto-falantes internos do instrumento. A Configuração 1 fornece reprodução balanceada em todo o espectro de frequências, de baixo a alto. A Configuração 2 tem um som mais potente que 1, e é ieal para música local da América do Sul e Oriente Médio. A Configuração 3 é destinada para ouvir usando fones de ouvido e tem uma resposta relativamente mais plana que 1.

As Configurações 4 e 5 são destinada para uso com um mixer e um sistema de alto-falantes externos. A Configuração 4 tem uma resposta plana e é adequada para aplicações de PA de muita potência e gravação usando um mixer. A Configuração 5 é mais adequada para pequenos alto-falantes externos e,

comparada à 4, enfatiza as frequências baixas e altas.

<span id="page-8-3"></span><span id="page-8-0"></span>**Harmonia e efeito (reverberação, coro e DSP) têm seus próprios tipos predefinidos que são recuperados automaticamente quando uma voz principal ou estilo/música é selecionado. No entanto, você pode alterar o tipo de efeito conforme desejar. Este capítulo explica como configurar o tipo de efeito.**

# <span id="page-8-1"></span>Selecionando um tipo de harmonia

Este recurso adiciona efeitos de harmonia, trêmulo ou eco à voz principal quando a opção Harmony é ativada. O tipo Harmony adequado é automaticamente selecionado quando você seleciona uma voz principal, mas você pode facilmente selecionar outro tipo de harmonia.

### 1 **Pressione o botão [HARMONY] para ativar a função Harmony (Harmonia).**

É possível ver se a harmonia está ativada ou desativada no visor Main. Para desativar esse recurso, pressione o botão [HARMONY] novamente.

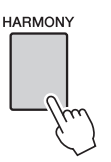

<span id="page-8-2"></span>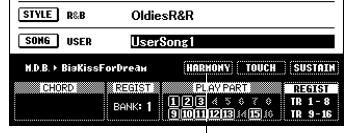

**Habrono** É exibido quando a harmonia está ativada

2 **Mantenha pressionado o botão [HARMONY] por mais de um segundo para ativar o visor de seleção Harmony type.**

O tipo de harmonia atualmente selecionado será exibido.

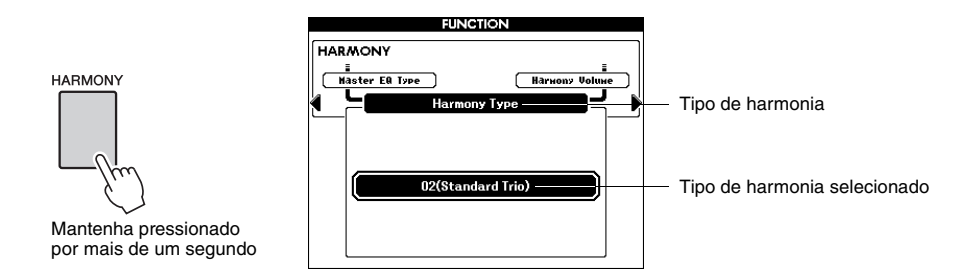

### 3 **Use o mostrador para selecionar um tipo de harmonia.**

Consulte a Lista de tipos de efeito na Lista de dados separada para obter informações sobre os tipos de harmonia disponíveis. Experimente tocar o teclado com a função Harmony. O efeito e a operação de cada Tipo de harmonia são diferentes. Para obter detalhes, consulte a seção a seguir "Como tocar cada tipo de harmonia" no capítulo 1 no Manual do Proprietário.

#### 4 **Memorize as configurações aqui na memória de registros, conforme desejado.**

Se selecionar uma voz principal diferente sem salvar as configurações, as configurações nas etapas 2–3 serão perdidas.

#### *OBSERVAÇÃO*

- As notas de harmonia podem ser adicionadas apenas à voz principal e não à voz dupla ou à voz esquerda.
- As teclas à esquerda do ponto de divisão do teclado não produzem notas de harmonia quando o acompanhamento automático está ativado (botão [ACMP] aceso).
- Quando o dedilhado de acordes está definido como Full Keyboard, a função Harmony é desativada automaticamente.

# <span id="page-9-1"></span><span id="page-9-0"></span>Selecionando um tipo de reverberação

**FUNCTION** 

A reverberação aprimora o som das vozes com a ambiência de uma grande sala de concertos. Quando você seleciona um estilo ou uma música, o tipo de reverberação ideal para a voz utilizada é automaticamente selecionado. Se quiser selecionar um tipo de reverberação diferente, utilize a operação descrita a seguir.

#### 1 **Pressione o botão [FUNCTION] para acessar o visor Function.**

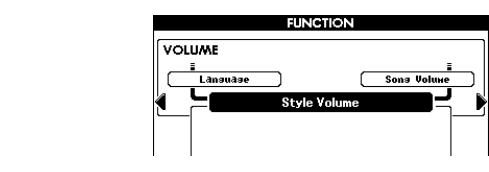

2 **Pressione os botões CATEGORY [**<**] e [**>**] repetidamente para acessar a função "Reverb Type" (tipo de reverberação).** O tipo de reverberação atualmente selecionado será exibido.

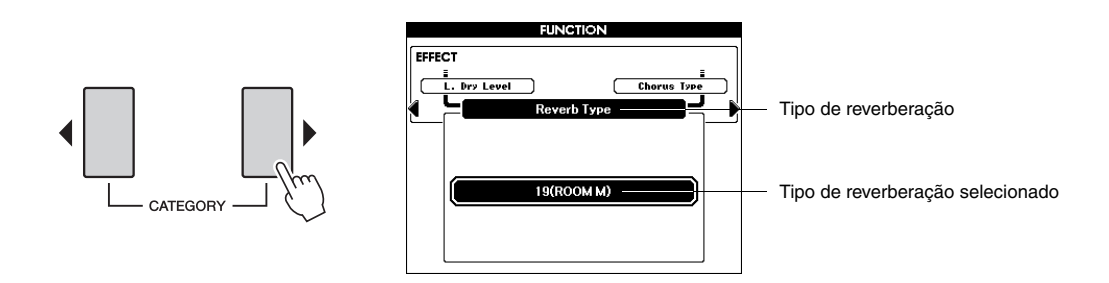

#### 3 **Use o mostrador para selecionar o tipo de reverberação.**

Consulte a Lista de tipos de efeito na Lista de dados separada para obter informações sobre os tipos de reverberação disponíveis. Experimente tocar o teclado com a função Reverb (reverberação).

#### **Ajustando o nível de reverberação**

É possível fazer o ajuste individual da intensidade de reverberação aplicada às vozes principal, dupla e esquerda (consulte [página 3](#page-2-2)).

#### 4 **Memorize as configurações aqui na memória de registros, conforme desejado.**

Se selecionar um estilo diferente sem salvar, as configurações na etapa 3 serão perdidas.

# <span id="page-10-1"></span><span id="page-10-0"></span>Selecionando um tipo de coro

O efeito de coro cria um som encorpado e texturizado semelhante a muitas vozes iguais sendo reproduzidas em uníssono. Quando um estilo ou uma música é selecionado, o melhor tipo de coro para a voz utilizada é automaticamente selecionado. Se quiser selecionar um tipo de coro diferente, utilize o procedimento descrito a seguir.

1 **Pressione o botão [FUNCTION] para acessar o visor Function.**

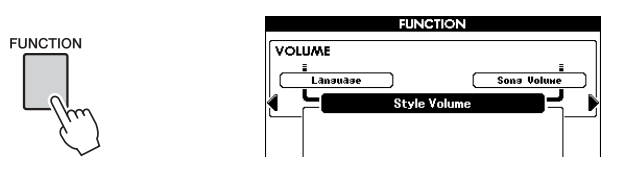

2 **Pressione os botões CATEGORY [**<**] e [**>**] repetidamente para acessar a função "Chorus Type" (Tipo de coro).**

O tipo de coro atualmente selecionado será exibido.

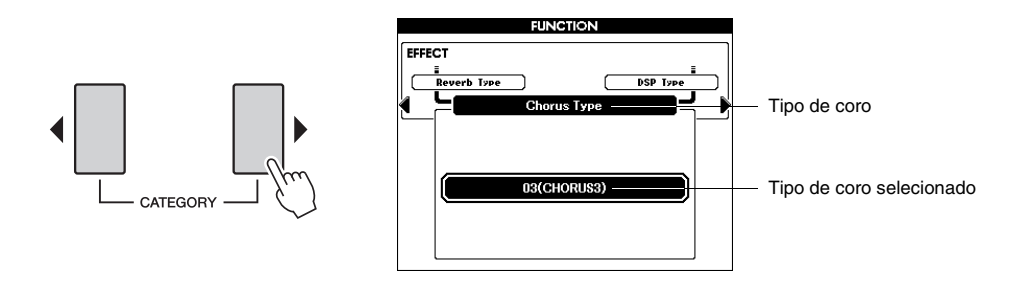

### 3 **Use o mostrador para selecionar um tipo de coro.**

Consulte a Lista de tipos de efeito na Lista de dados separada para obter informações sobre os tipos de coro disponíveis. Experimente tocar o teclado com a função Chorus.

#### **Ajustando o nível de coro**

É possível fazer o ajuste individual da intensidade de coro aplicada às vozes principal, dupla e esquerda (consulte [página 3\)](#page-2-3).

#### 4 **Memorize as configurações aqui na memória de registros, conforme desejado.**

Se selecionar um estilo diferente sem salvar, as configurações na etapa 3 serão perdidas.

# <span id="page-11-1"></span><span id="page-11-0"></span>Selecionando um tipo de DSP

Além dos efeitos de reverberação e coro, uma ampla variedade de efeitos DSP (Digital Signal Processor) permite melhorar o som, ou transformá-lo completamente. Alguns tipos de DSP podem ser aplicados às notas que você toca no teclado, enquanto os efeitos de reverberação e coro são aplicados a todo o som do instrumento. Quando um estilo uma voz principal é selecionado, o melhor tipo de DSP para a voz utilizado é automaticamente selecionado. Se quiser selecionar um tipo de DSP diferente, utilize o procedimento descrito a seguir.

#### 1 **Pressione o botão [DSP] para ativar a função DSP.**

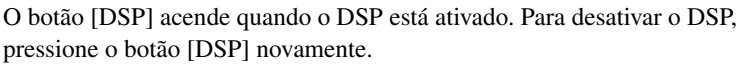

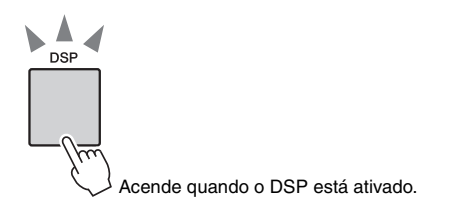

### 2 **Mantenha pressionado o botão [DSP] por mais de um segundo para ativar o visor de seleção do tipo de DSP.**

O tipo de DSP selecionado atualmente será exibido.

#### *OBSERVAÇÃO*

• DSP é um acrônimo para Digital Signal Processor (Processador digital de sinais) e utiliza um microprocessador para alterar o áudio de várias maneiras.

#### *OBSERVAÇÃO*

- O volume da voz que está sendo reproduzida é alterado quando o DSP está ativado ou desativado. Não se trata de um defeito. As diferenças de alteração dependem da voz selecionada.
- O tipo de DSP é uma configuração geral: apenas um tipo pode ser selecionado. Por essa razão, ao tocar uma música ou um estilo recém carregado, por exemplo, as vozes que estão sendo reproduzidas atualmente podem não soar conforme o esperado. Isso é normal, desde que a música ou o estilo tenha seu próprio tipo de DSP, que substitui qualquer seleção que tenha sido feita antes do carregamento. Um fenômeno semelhante ocorre quando os botões [ $\blacktriangleright$ ], [ $\blacktriangleleft$ ] ou a função A-B Repeat (Repetição A-B) é utilizada durante a reprodução de uma música.

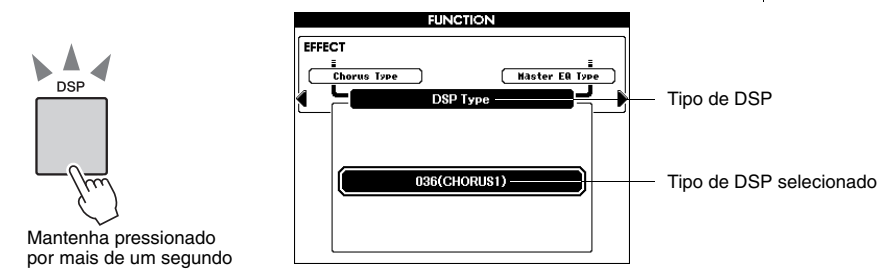

### 3 **Use o mostrador para selecionar um tipo de DSP.**

Consulte a Lista de tipos de efeito na Lista de dados separada para obter informações sobre os tipos de DSP disponíveis. Experimente tocar o teclado com a função DSP.

#### **Como ajustar o nível de DSP**

É possível fazer o ajuste individual da intensidade de DSP aplicada às vozes principal, dupla e esquerda (consulte [página 3\)](#page-2-4).

4 **Memorize as configurações aqui na memória de registros, conforme desejado.**

Se selecionar um estilo diferente sem salvar, as configurações na etapa 3 serão perdidas.

#### **Lista de tipos de efeitos e som de voz**

É possível selecionar um tipo de cada efeito (Reverberação, Coro ou DSP) e, em seguida, fazer o ajuste individual da intensidade de efeito aplicada às vozes principal, dupla e esquerda. No entanto, o tipo de efeito não pode ser aplicado de forma independente a cada voz principal, dupla ou esquerda. Por isso, ao utilizar efeitos, você deve ajustar o nível de envio de cada voz.

Quando a função DSP está ativada, o som geral pode estar errado ou é inesperado se a voz principal for alterada. Isso ocorre porque o tipo DSP é selecionado automaticamente de acordo com a voz principal selecionada atualmente e o mesmo efeito é aplicado às vozes dupla ou esquerda, bem como à voz principal. Se quiser melhorar o som usando o DSP, determine primeiro a voz principal e, em seguida, ajuste o nível de envio do efeito DSP aplicado em cada voz.

O tipo de reverberação/coro é selecionado automaticamente de acordo com o estilo ou música selecionado, e o mesmo efeito é aplicado às vozes dupla ou esquerda, bem como à voz principal. Se você criar um som personalizado usando uma voz favorita, determine primeiro as vozes, efeitos e parâmetros de voz e, em seguida, memorize as configurações na memória de registro sem alterar o estilo ou a música.

<span id="page-13-0"></span>**Esta seção fornece informações detalhadas sobre as funções de reprodução de estilo que não foram abrangidas no Manual do Proprietário.**

# <span id="page-13-3"></span><span id="page-13-2"></span><span id="page-13-1"></span>Ajustando o volume do estilo

Permite ajustar o equilíbrio do volume entre a reprodução do estilo e o som que você toca no teclado.

### 1 **Pressione o botão [FUNCTION].**

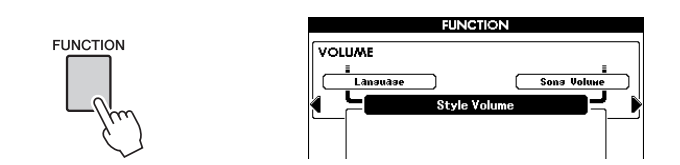

2 **Pressione os botões CATEGORY [**<**] e [**>**] repetidamente para acessar a função "Style Volume" (volume do estilo).**

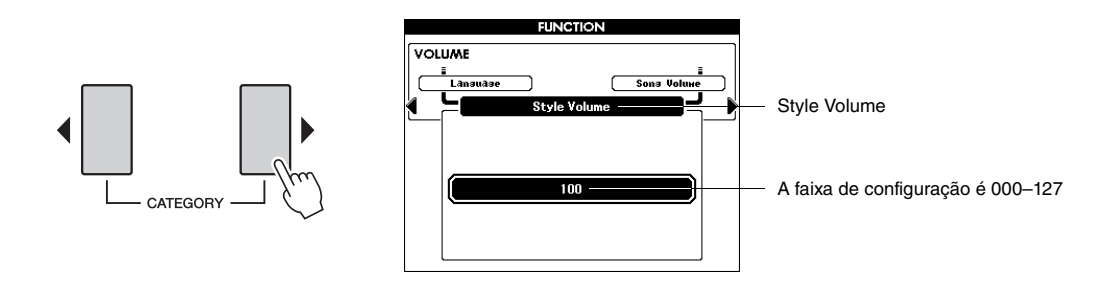

3 **Use o mostrador para ajustar o volume do estilo.**

• Para obter instruções sobre como ajustar o volume do teclado, consulte o [página 3.](#page-2-5) *OBSERVAÇÃO*

# <span id="page-14-2"></span><span id="page-14-1"></span><span id="page-14-0"></span>Desativando o som de partes de estilo

Cada "faixa" de um estilo reproduz uma parte diferente do estilo: coro, melodia, percussão etc. É possível desativar o som de faixas individuais e reproduzir você mesmo no teclado a parte sem áudio, ou simplesmente deixar sem áudio as faixas que não deseja ouvir.

Use o botão [REGIST/PART [MIXER]] para selecionar ACMP TR e use os botões STYLE PART [RHY 1]–[PHR 2] para desativar ou ativar o som das faixas correspondentes. Cada botão de faixa fica aceso em verde quando o som dessa faixa não está desativado, ficando apagado quando o som da faixa é desativado. Além disso, a borda em torno do número da faixa no visor desaparece quando você desativa o som da faixa.

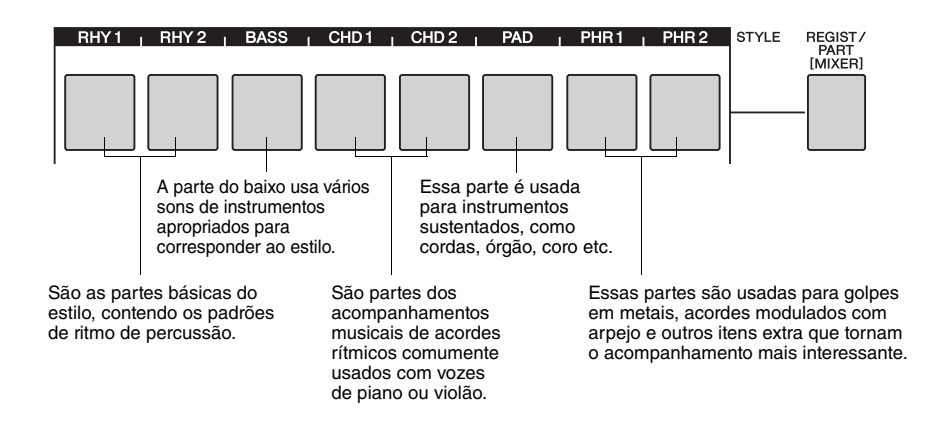

### 1 **Pressione o botão [REGIST/PART [MIXER]] até mostrar a faixa desejada no visor.**

Os itens a seguir são selecionados no visor quando o botão [REGIST/PART [MIXER]] é pressionado. "REGIST"  $\rightarrow$  "ACMP. TR"

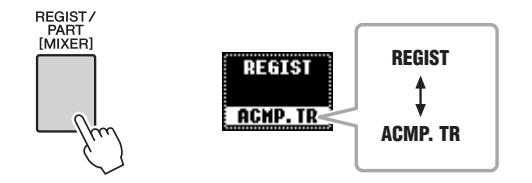

Nesse estado, é possível usar oito botões como os botões da faixa do estilo.

#### 2 **Pressione os botões das faixas desejadas para definir as faixas sem áudio.**

Para cancelar sem áudio, pressione novamente o botão da faixa apropriada.

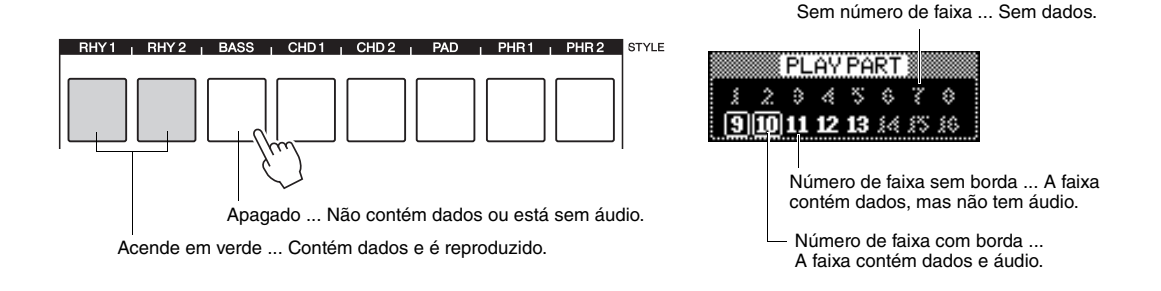

# <span id="page-15-3"></span><span id="page-15-1"></span><span id="page-15-0"></span>Selecionando tipo de dedilhado de acordes

Quando o acompanhamento automático estiver ativado, você poderá selecionar um dos três tipos de dedilhado de acordes que detecta acordes tocados com a mão esquerda (na seção de acompanhamento automático do teclado).

#### 1 **Mantenha pressionado o botão [ACMP] por mais de um segundo para ativar o visor de seleção Chord Fingering type.**

# 2 **Use o mostrador para selecionar o tipo.**

O tipo de dedilhado padrão é "Multi Finger" (Dedilhado múltiplo).

<span id="page-15-5"></span><span id="page-15-4"></span>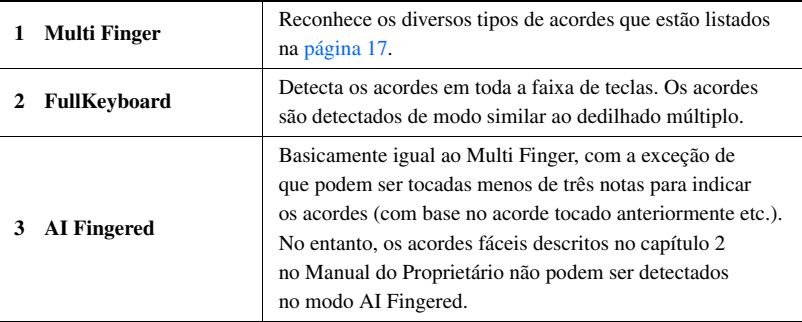

<span id="page-15-2"></span>"AI" significa "Artificial Intelligence" (Inteligência artificial).

<span id="page-16-1"></span><span id="page-16-0"></span>**Tipos de acordes reconhecidos em Multi Finger (Dedilhado múltiplo)**

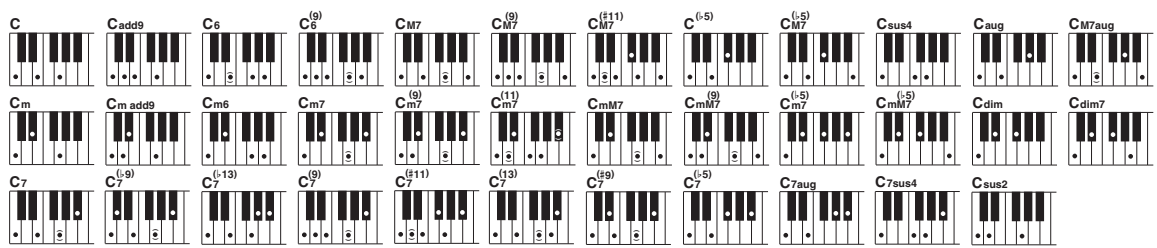

<span id="page-16-2"></span>\* As notas entre parênteses ( $\hat{\bullet}$ ) são opcionais. Os acordes serão reconhecidos sem essas notas.

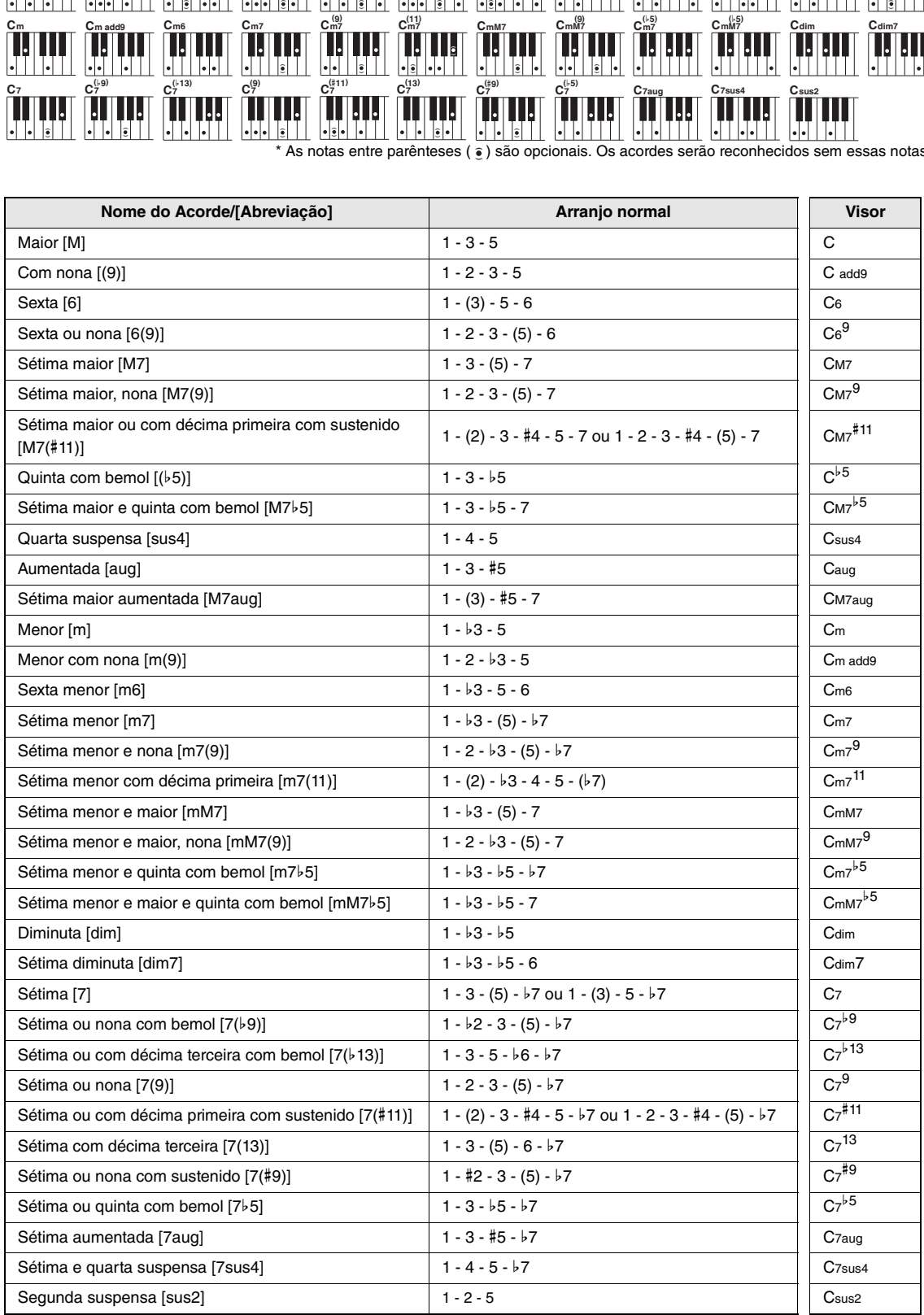

# <span id="page-17-2"></span><span id="page-17-1"></span><span id="page-17-0"></span>Variações de padrão (Seções)

O instrumento apresenta uma variedade de "seções" de estilo, que permitem variar o arranjo do acompanhamento conforme a música que estiver tocando.

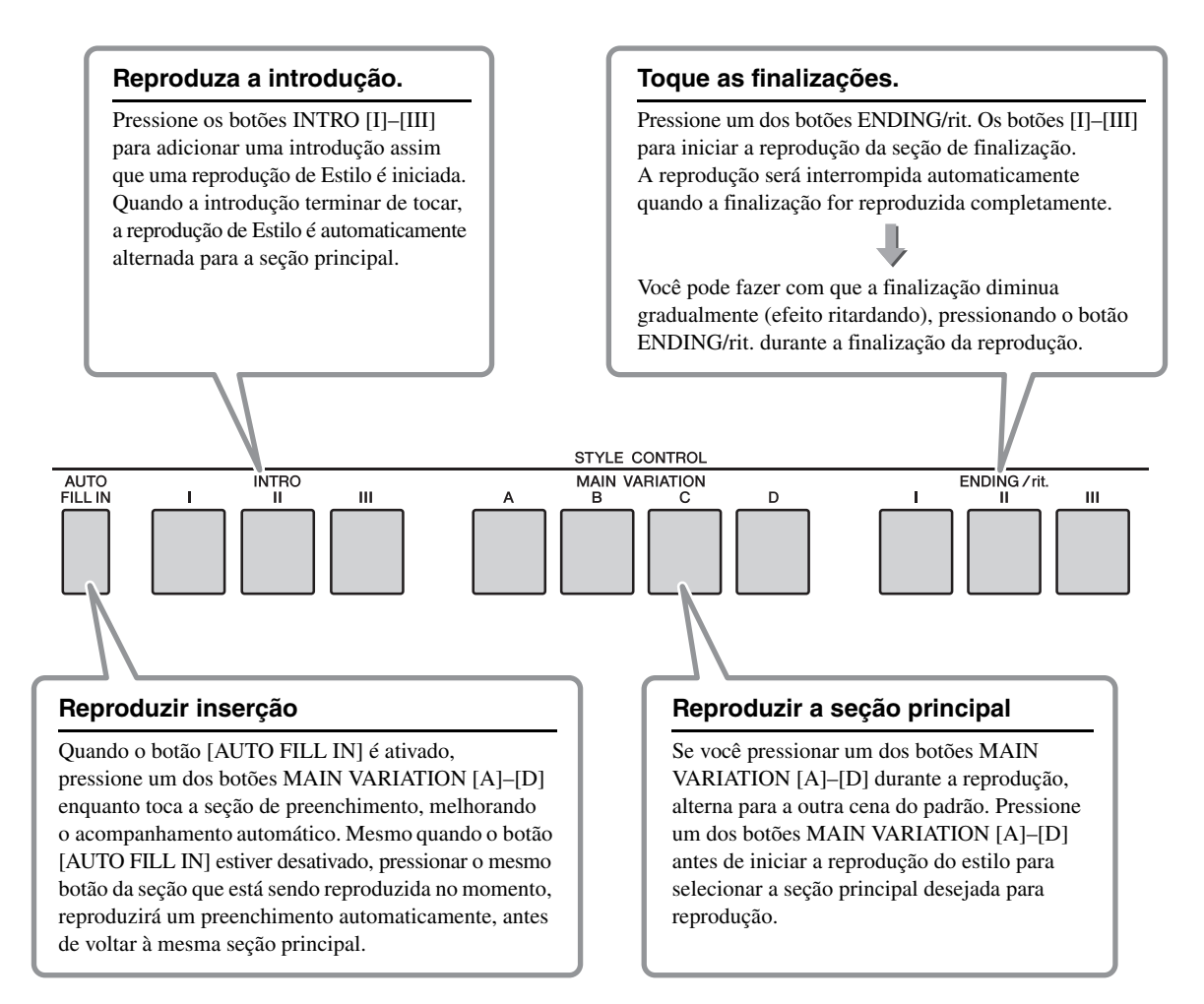

# <span id="page-18-1"></span><span id="page-18-0"></span>Definindo o ponto de divisão

Defina o ponto no teclado que separa as seções da mão direita e da mão esquerda (ponto de divisão). Quando o acompanhamento automático está ativado, a seção da mão esquerda do teclado é utilizada apenas para reproduzir a voz esquerda. Quando o acompanhamento automático está ativado, a seção da mão esquerda torna-se a seção do acorde (faixa do acompanhamento automático) e os acordes reproduzidos na seção Chord produzem uma reprodução de acompanhamento automático apropriada, e adiciona o efeito de harmonia às notas reproduzidas na seção direita.

O ponto de divisão inicial padrão é a tecla número 54 (a tecla F#2), mas você pode alterá-la para outra tecla usando o procedimento descrito abaixo.

### 1 **Pressione o botão [FUNCTION].**

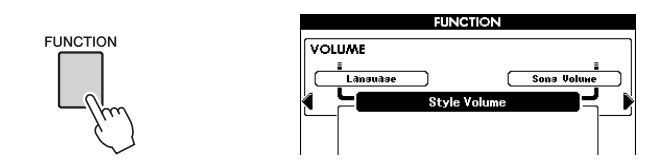

2 **Use os botões CATEGORY [**<**] e [**>**] repetidamente para acessar "Split Point" (Ponto de divisão).**

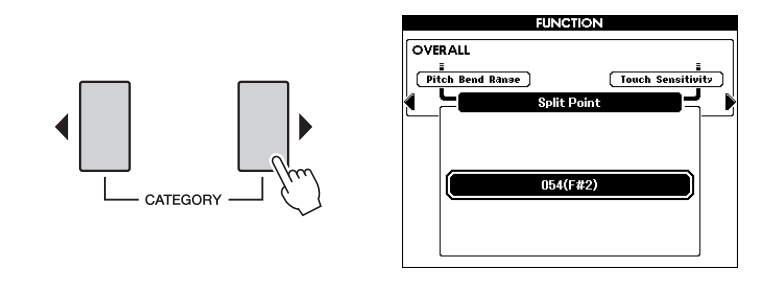

3 **Use o mostrador para definir o ponto de divisão em qualquer tecla de 036 (C1) a 096 (C6).**

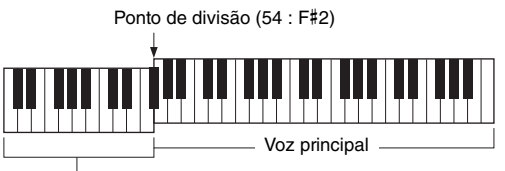

Faixa do acompanhamento automático

*OBSERVAÇÃO*

- A tecla "Split Point" especificada é incluída na faixa de acompanhamento automático.
- Você também pode usar os botões [-/NO] e [+/YES] para definir o ponto de divisão. A configuração do ponto de divisão pode ser redefinida como o valor padrão inicial, pressionando os botões [-/NO] e [+/YES] simultaneamente.

# <span id="page-19-0"></span>Função Stop Accompaniment (Interromper acompanhamento)

<span id="page-19-3"></span>Quando o acompanhamento automático é ativado e a função Synchro Start é desativada, é possível tocar acordes na faixa de acompanhamento automático do teclado com o estilo interrompido e ainda ouvir o acorde de acompanhamento. Nessa condição, conhecida como "Interromper acompanhamento", qualquer dedilhado de acorde válido é reconhecido e o tipo/tônica de acorde é exibido no visor. Como o instrumento reconhece os acordes corretamente, também é possível usar o efeito Harmony sem precisar reproduzir um estilo.

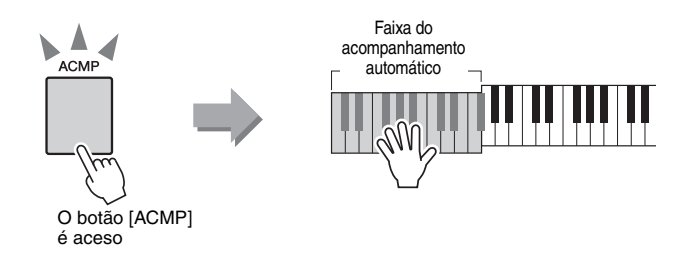

# <span id="page-19-1"></span>Tipos de estilo

Os quatro tipos de estilos a seguir podem ser usados com este instrumento.

<span id="page-19-5"></span><span id="page-19-4"></span>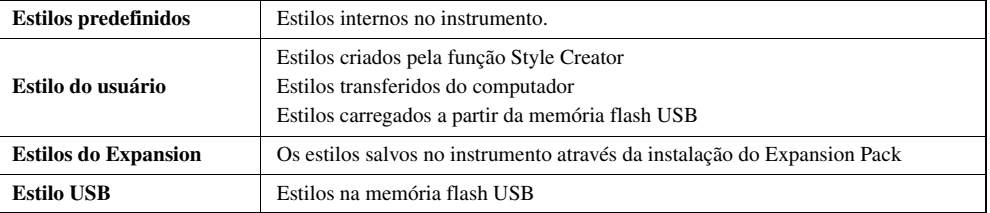

<span id="page-19-6"></span>A tabela abaixo mostra o fluxo de operação básico para o uso de estilos, estilos do usuário, estilos carregados e estilos USB predefinidos desde o armazenamento até a reprodução.

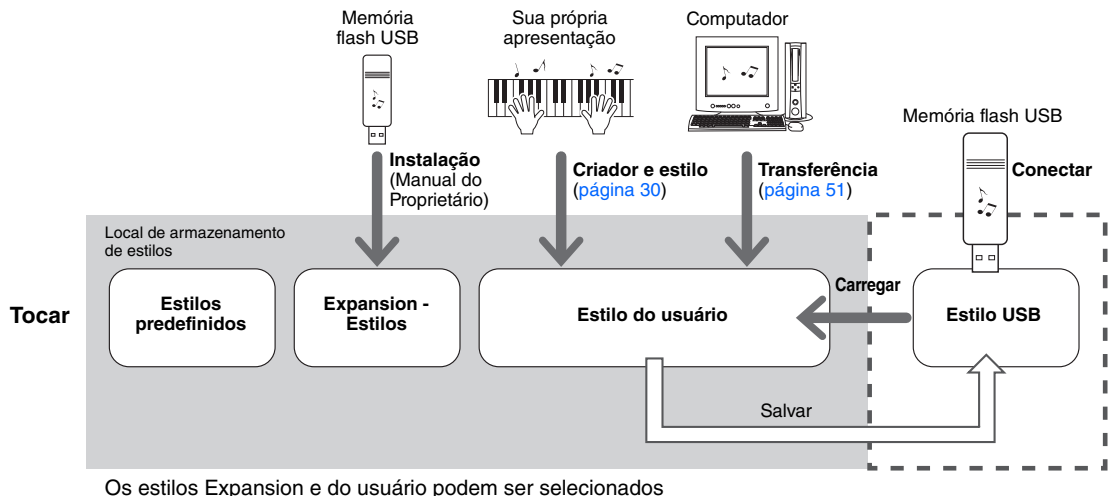

<span id="page-19-2"></span>usando o botão [EXPANSION/USER].

# <span id="page-20-0"></span>Criando suas próprias configurações One Touch Setting

É possível criar suas próprias configurações One Touch Setting e salvá-las nos Estilos do Usuário e Estilos USB. Os estilos Expansion e predefinidos não podem ser usados para o destino salvo.

As configurações criadas serão salvas como parte dos dados do estilo.

- 1 **Selecione o estilo do usuário ou o estilo USB desejado dos quais você deseja salvar suas configurações.**
- 2 **Faça as configurações do painel para o estilo selecionado na etapa 1.**
- 3 **Enquanto mantém pressionado o botão [MEMORY], pressione um dos botões ONE TOUCH SETTING [1]–[4], para armazenar as configurações atuais do painel na memória de registro especificada.**

Quando no visor aparecer a mensagem perguntando se você deseja sobrescrever o arquivo existente pelo novo One Touch Setting, pressione [EXECUTE] ou [+/YES] para sobrescrever, ou [-/NO] para cancelar.

Pressione um dos botões ONE TOUCH SETTING [1]–[4] para acessar o novo One Touch Setting no estilo.

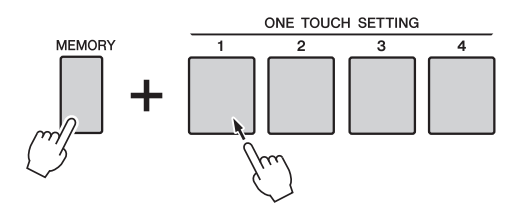

#### <span id="page-20-1"></span>*AVISO*

*• Quando o estilo especificado possuir One Touch Setting, o One Touch Setting anterior será apagado e substituído por novos dados.*

#### *OBSERVAÇÃO*

• Os estilos sobrescritos pelo novo One Touch Setting são salvos automaticamente no formato SFF GE.

<span id="page-21-0"></span>**Esta seção fornece informações detalhadas sobre as funções de reprodução de música que não foram abrangidas no Manual do Proprietário.**

# <span id="page-21-3"></span><span id="page-21-1"></span>Ajustando o volume da música

Permite ajustar o equilíbrio do volume entre a reprodução da música e o som que você toca no teclado.

### 1 **Pressione o botão [FUNCTION].**

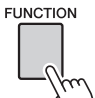

<span id="page-21-2"></span>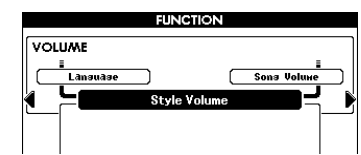

#### *OBSERVAÇÃO*

• As explicações aqui se aplicam apenas ao modo Song (Música).

2 **Pressione os botões CATEGORY [**<**] e [**>**] repetidamente para acessar a função "Song Volume" (Volume da música).**

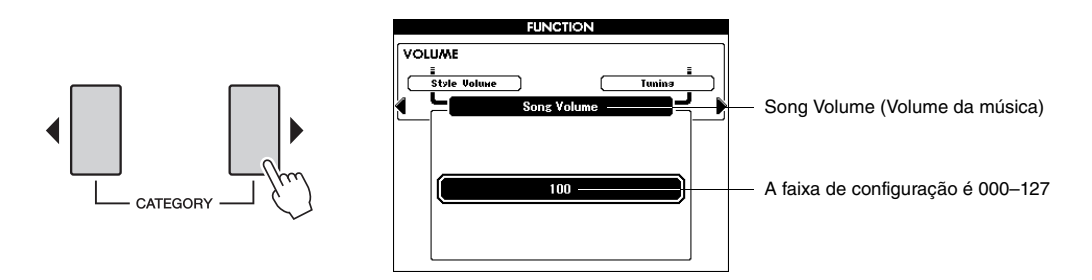

3 **Use o mostrador para ajustar o volume da música.**

*OBSERVAÇÃO*

• Para obter instruções sobre como ajustar o volume de execução do teclado, consulte o [página 3.](#page-2-5)

# <span id="page-22-2"></span><span id="page-22-1"></span><span id="page-22-0"></span>Desativar o som de partes de música independentes

Uma música consiste em 16 faixas. Cada "faixa" da música reproduz uma parte diferente dessa música: melodia, percussão, acompanhamento etc.

É possível desativar o som de faixas individuais e reproduzir a parte silenciada no teclado, ou simplesmente desativar as faixas que não deseja ouvir.

Use o botão [REGIST/PART [MIXER]] para selecionar TR 1-8, TR 9-16 e use os botões SONG PART [1/9] a [8/16] para desativar ou ativar o som das faixas correspondentes ([1] a [8], [9] a [16]). Cada botão de faixa fica aceso em verde quando o som dessa faixa não está desativado, ficando apagado quando o som da faixa é desativado. Além disso, a borda em torno do número da faixa no visor desaparece quando você desativa o som da faixa.

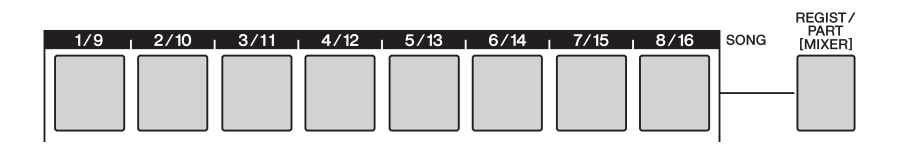

#### 1 **Selecione uma música e, em seguida, mantenha pressionado o botão [REGIST/PART [MIXER]] até que a faixa desejada seja exibida no visor.**

Os itens a seguir são selecionados como alternativa no visor quando o botão [REGIST/PART [MIXER]] é pressionado. "REGIST"  $\rightarrow$  "TR 1-8"  $\rightarrow$  "TR 9-16".

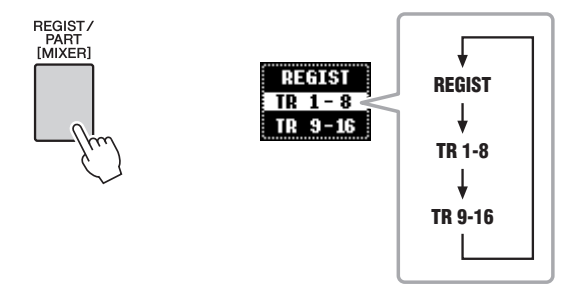

Nesse estado, é possível usar os oito botões como os botões da faixa da música.

### 2 **Pressione os botões TRACK [1/9] a [8/16] desejados para definir a(s) faixa(s) sem áudio.**

Para cancelar a desativação do áudio, pressione novamente os botões REGISTRATION MEMORY [1/9] a [8/16].

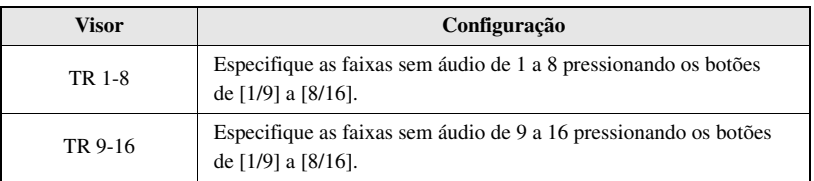

Sem número de faixa ... Sem dados.

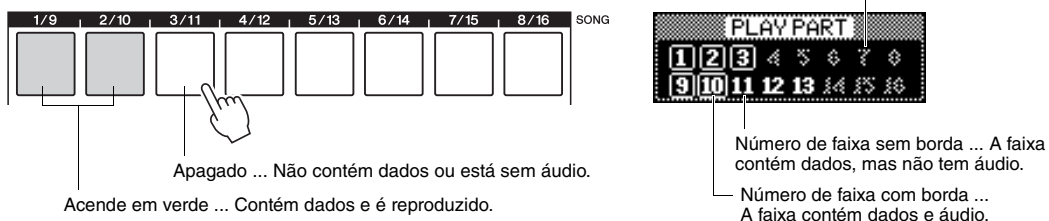

# <span id="page-23-1"></span><span id="page-23-0"></span>Reprodução de uma música aleatória

1 **Pressione o botão [FUNCTION].**

Esta função permite reproduzir as músicas aleatoriamente usando o botão [DEMO]; em outras palavras, as músicas especificadas no Grupo Demo ([página 47](#page-46-0)). As explicações aqui não se aplicam quando o Grupo Demo está definido como "Demo".

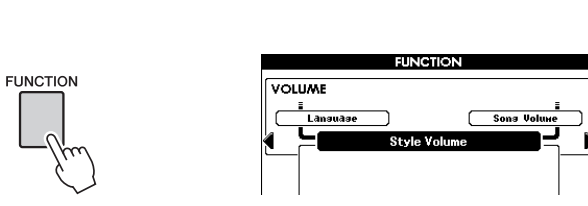

2 **Pressione os botões CATEGORY [**<**] e [**>**] repetidamente para acessar a função "Demo Play Mode" (Modo de reprodução demo).**

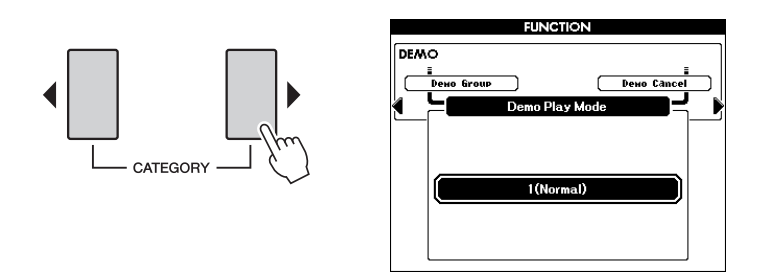

3 **Use o mostrador para selecionar "Random" (Aleatório).** Se você quiser restaurar o modo de reprodução normal, selecione "Normal".

4 **Pressione o botão [DEMO] para iniciar a reprodução aleatória.** As músicas especificadas como o Grupo Demo serão reproduzidas na ordem aleatória.

Você pode interromper a reprodução a qualquer momento pressionando os botões [DEMO] ou [START/STOP].

# <span id="page-24-0"></span>Tipos de músicas

<span id="page-24-2"></span>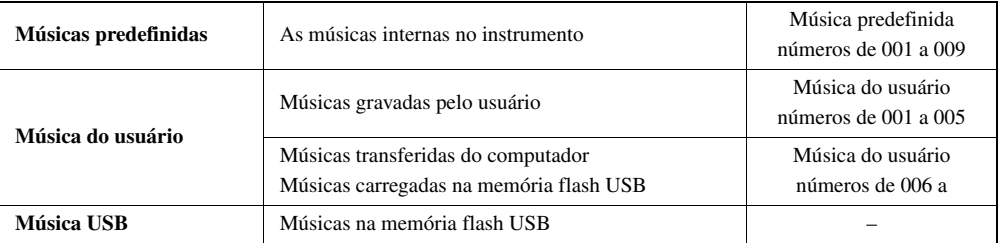

Os três tipos de músicas a seguir podem ser usados com este instrumento.

<span id="page-24-1"></span>A tabela abaixo mostra o fluxo de operação básico para o uso de músicas predefinidas, músicas do usuário e músicas USB desde o armazenamento até a reprodução.

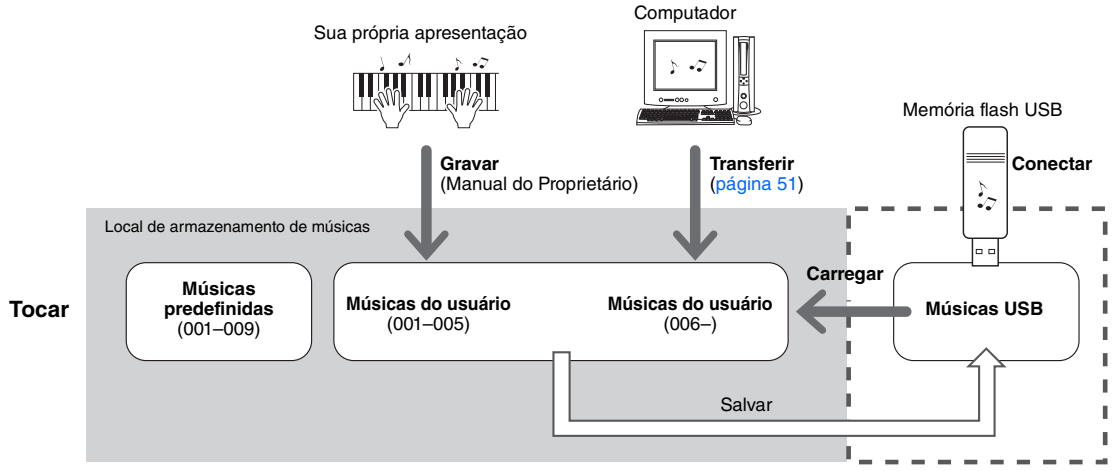

As músicas do usuário podem ser selecionadas usando o botão [USER].

<span id="page-25-1"></span><span id="page-25-0"></span>**Conforme desejado, edite a música do usuário e a música USB para cada faixa na função Song Edit para finalizar os dados da música. Os itens ajustáveis (parâmetros) na função Song Edit são Voice, Pitch e Quantize. Além desses parâmetros, é possível usar a função Mixer para ajustar parâmetros de faixas individuais e salvar as configurações enquanto a função Song Edit está ativada.**

#### 1 **Selecione uma música de usuário ou uma música em uma memória flash USB que contém os dados que você deseja editar.**

As músicas disponíveis são limitadas aos formato SMF com extensão de arquivo: ".mid". As músicas predefinidas não pode ser usadas para edição.

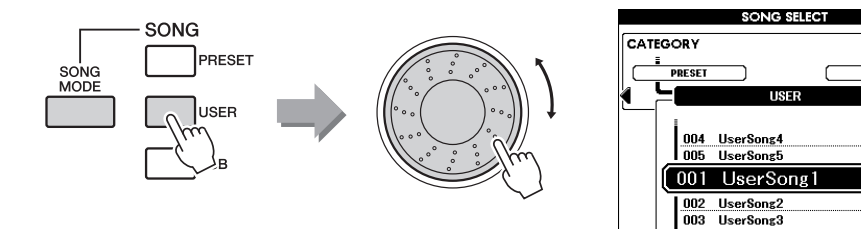

### 2 **Mantenha pressionado o botão [REC] por mais de um segundo para ativar o visor Song Edit.**

O visor de seleção de faixa (parcial) é exibido.

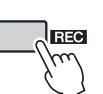

Mantenha pressionado por mais de um segundo

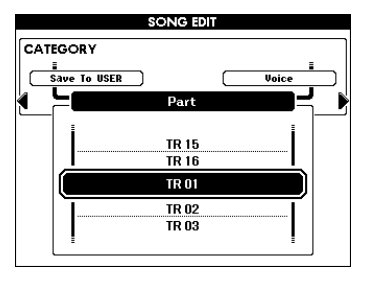

### 3 **Use o dial para selecionar a faixa para edição.**

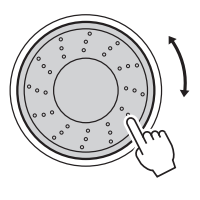

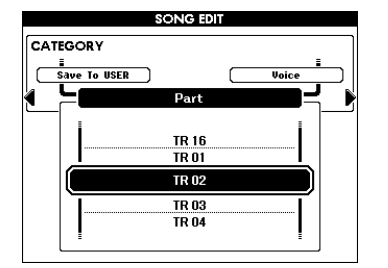

#### *OBSERVAÇÃO*

PRESET

- Se não houver capacidade suficiente disponível no instrumento para salvar os dados, uma mensagem correspondente será exibida no visor. Apague os dados indesejados do instrumento para disponibilizar mais memória.
- Se o modo GM2 Song for selecionado e a etapa 2 for executada, uma mensagem solicitando a confirmação da conversão dos dados da música para o formato desse instrumento será exibida. Pressione o botão [+/YES] para converter os dados da música ou o botão [-/NO] para cancelar.

#### *OBSERVAÇÃO*

• Em Song Mode, você pode editar músicas. Se o botão [SONG MODE] estiver apagado, pressione-o para ativá-lo.

#### 4 **Edite a faixa selecionada na etapa 3 e, em seguida, pressione o botão [EXECUTE].**

Você pode alterar os parâmetros "Voice", "Ch Transpose" e "Quantize" para a faixa selecionada. Use os botões CATEGORY [<] e [>] para selecionar "Voice", "Ch Transpose" ou "Quantize" e, em seguida, use o mostrador para ajustar o volume. Assim como para "Ch Transpose" e "Quantize", pressione o botão [EXECUTE] para confirmar a alteração.

Repita as etapas de 3 a 4 para editar outras faixas.

#### ■ Voice (Voz)

Altere a voz para a faixa selecionada. Quando a opção Voice é selecionada, os parâmetros de voz adequados ([página 3](#page-2-6)), tais como Voice Volume ou efeito do nível de envio para cada voz são recuperados automaticamente. No entanto, o nível DSP é definido como 0.

#### ■ Ch Transpose

Possibilita que você transponha os dados gravados de canais individuais para cima ou para baixo em um máximo de duas oitavas em incrementos de semitons.

#### <span id="page-26-0"></span>**Quantize (Quantizar)**

A função Quantize permite que você alinhe a duração de todas as notas em uma faixa. Por exemplo, se você grava a frase musical mostrada abaixo, você não pode tocá-la com precisão absoluta e sua apresentação pode ficar ligeiramente à frente ou atrás da duração precisa. Quantize é um modo conveniente de corrigir isso.

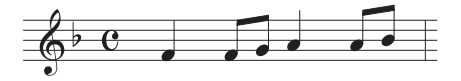

• Certifique-se de não *OBSERVAÇÃO*

fazer a transposição dos canais 9 e 10. Em geral, os kits de percussão são atribuídos a esses canais. Se você fizer transposição dos canais dos kits de percussão, os instrumentos atribuídos a cada chave serão alterados.

Selecione a quantização (resolução). Para obter os melhores resultados, você deve definir Quantize para o menor valor de nota na faixa. Por exemplo, se as colcheias são as mais curtas na faixa, você deve usar colcheias como o valor de Quantize.

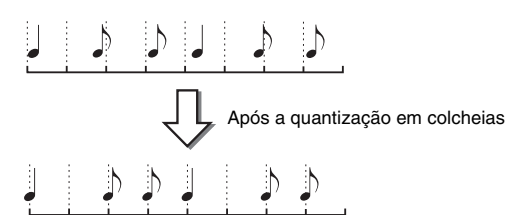

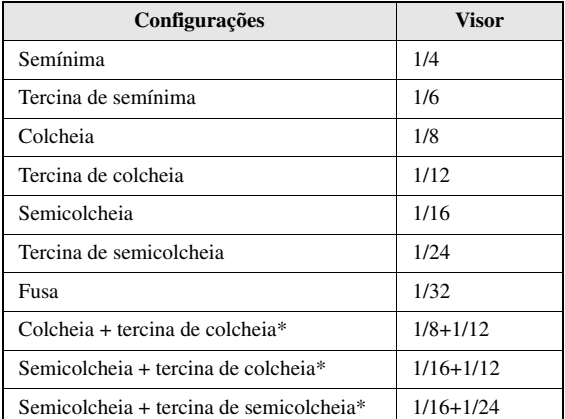

As três configurações de Quantize (Quantizar) marcadas com asteriscos (\*) são bastante convenientes, visto que elas quantizam dois valores de notas diferentes ao mesmo tempo. Por exemplo, quando as colcheias puras e as tercinas de colcheias estão contidas no mesmo canal, se você quantizar pelas colcheias puras, todas as notas no canal serão quantizadas para colcheias puras–eliminando completamente qualquer sensação de tercina. Entretanto, se usar a configuração de colcheia + tercina de colcheia, tanto as notas puras quanto as tercinas serão quantizadas corretamente.

### 5 **Edite os parâmetros no visor Mixer e ajuste o Tempo.**

Mantenha pressionado o botão [REGIST/PART [MIXER]] por mais de um segundo para acessar o visor Mixer. Para obter detalhes sobre a operação no visor Mixer, consulte o Capítulo 6 no Manual do Proprietário. Use os botões TEMPO [-]/[+] para ajustar o Tempo.

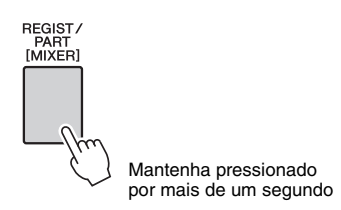

Para retornar ao visor Song Edit, pressione o botão [EXIT].

### 6 **Pressione o botão [ ] para ouvir o resultado das suas configurações.**

<span id="page-27-0"></span>Repita as etapas de 3 a 5 conforme desejado.

#### 7 **Para selecionar um destino para salvar, pressione os botões CATEGORY [**<**] e [**>**] repetidamente para selecionar "Save To USB" ou "Save to USER". Em seguida, pressione o botão [USB] para mudar o destino para salvar, conforme desejado.**

É possível selecionar um arquivo como destino para salvar entre a memória flash USB e a memória interna do instrumento. Para salvar em uma memória flash USB selecione "Save To USB" e para salvar na memória interna selecione "Save To USER" no visor.

Pressionar o botão [USB] alternará o destino do salvamento entre a memória flash USB e a memória interna.

*OBSERVAÇÃO*

• Se desejar salvar o arquivo em uma memória flash USB, certifique-se anteriormente se o dispositivo está conectado ao instrumento.

O nome da música selecionado na etapa um será exibido automaticamente.

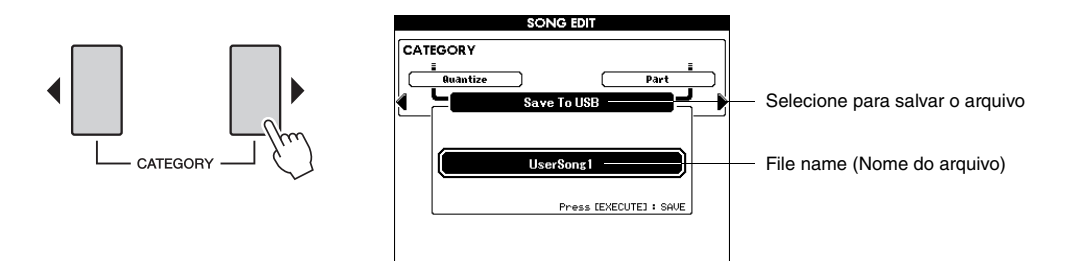

#### **Alternar para um destino para salvar**

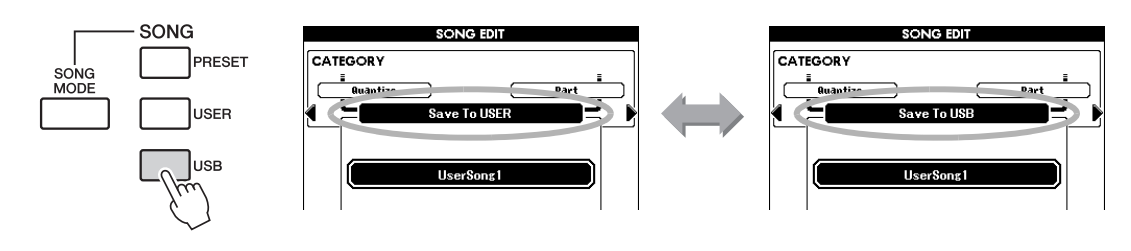

#### 8 **Pressione o botão [EXECUTE] para confirmar o destino para salvar.**

#### 9 **Altere o nome do arquivo conforme necessário.**

Um cursor será exibido abaixo do primeiro caractere no nome do arquivo.

- O botão de armazenamento do registro [1] move o cursor para a esquerda, e o botão [2] move o cursor para a direita.
- Use o dial para selecionar um caractere para a posição atual do cursor. Os diferentes tipos de caracteres a seguir estão disponíveis.  $[A]-[Z], [a]-[z], [0]-[9], [!], [\#], [\$], [\%], [\&], ['], [0], [-], [\^{\wedge}], [\&], [\{],$  $[\}], [\_], [\_]$
- O botão de armazenamento do registro [8] exclui o caractere na localização do cursor.

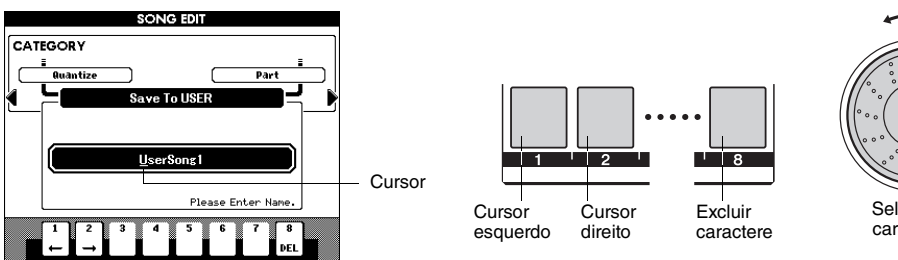

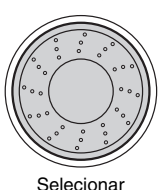

### caracteres

#### 10 **Pressione o botão [EXECUTE]. Quando o visor solicitar a você uma confirmação, pressione o botão [+/YES] para executar a operação de salvamento ou o botão [-/NO] se quiser cancelar.**

Se um nome de arquivo existente for especificado, o visor solicitará sua confirmação. Pressione [EXECUTE] ou [+/YES], caso concorde em substituir o arquivo, ou [-/NO] para cancelar. Depois que a operação tiver sido concluída, será exibida a mensagem "Completed" (Concluído) e a operação retornará à tela anterior.

### 11 **Pressione o botão [EXIT] para sair do visor Song Edit.**

<span id="page-29-3"></span><span id="page-29-2"></span><span id="page-29-0"></span>**Este instrumento tem um recurso Style Creator (Criador de estilos) com o qual você pode gravar e salvar seus próprios estilos originais. Os estilos gravados podem ser reproduzidos da mesma maneira que os estilos predefinidos.**

## <span id="page-29-1"></span>Estrutura do estilo

Os dados de estilo consistem em 14 seções, cada uma com oito partes separadas.

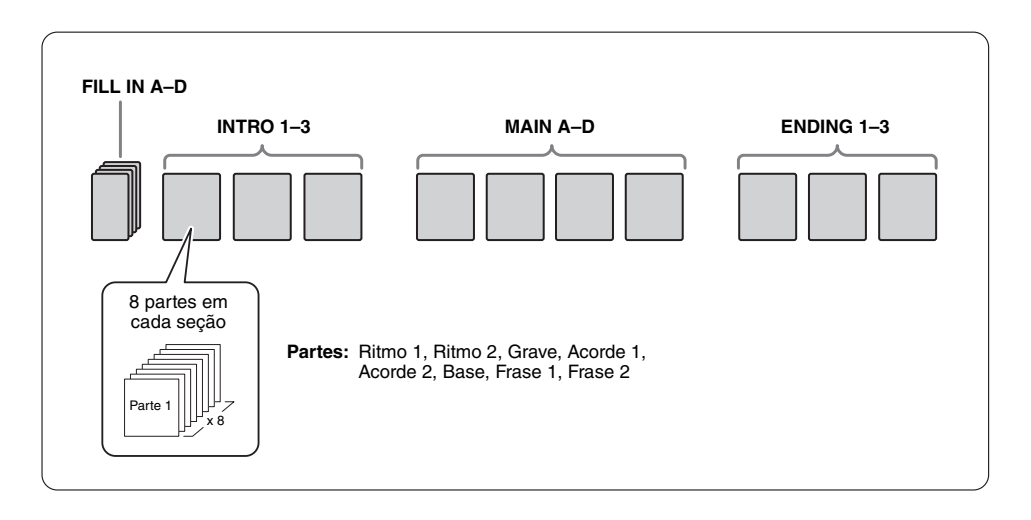

Com o recurso Criador de estilo, é possível criar um estilo gravando separadamente as partes ou importando dados padrão de outros estilos existentes. Aqui estão alguns aspectos nos quais a gravação de estilo difere da gravação de música:

#### **• Gravação de retorno**

A reprodução de estilo repete os padrões do ritmo de diversos compassos em um "retorno" e a gravação de estilo também é feita usando retornos. Por exemplo, se iniciar a gravação com uma seção principal de dois compassos, estes serão gravados repetidamente. Observe que a gravação será reproduzida a partir da próxima repetição (retorno), permitindo a gravação enquanto ouve o material gravado anteriormente.

#### **• Gravação de dublagens**

Esse método grava o novo material em um canal que já contém dados gravados, sem excluir os dados originais. Na gravação de estilo, os dados gravados não são excluídos, exceto quando usar funções como Rhythm Clear (Limpeza do ritmo) [\(página 39](#page-38-1)) e Part Clear (Limpeza da parte) ([página 41](#page-40-0)). Por exemplo, se iniciar a gravação com uma seção principal de dois compassos, estes serão repetidos várias vezes. Observe que a gravação será reproduzida a partir da próxima repetição, permitindo incluir dublagens no novo material para o retorno enquanto ouve o material gravado anteriormente. Ao criar um estilo com base em um estilo interno existente, a gravação de dublagens é aplicada somente aos canais de ritmo. Para todos os demais canais (exceto ritmo), você precisa excluir os dados originais antes da gravação.

# <span id="page-30-0"></span>Usando o Style Creator.

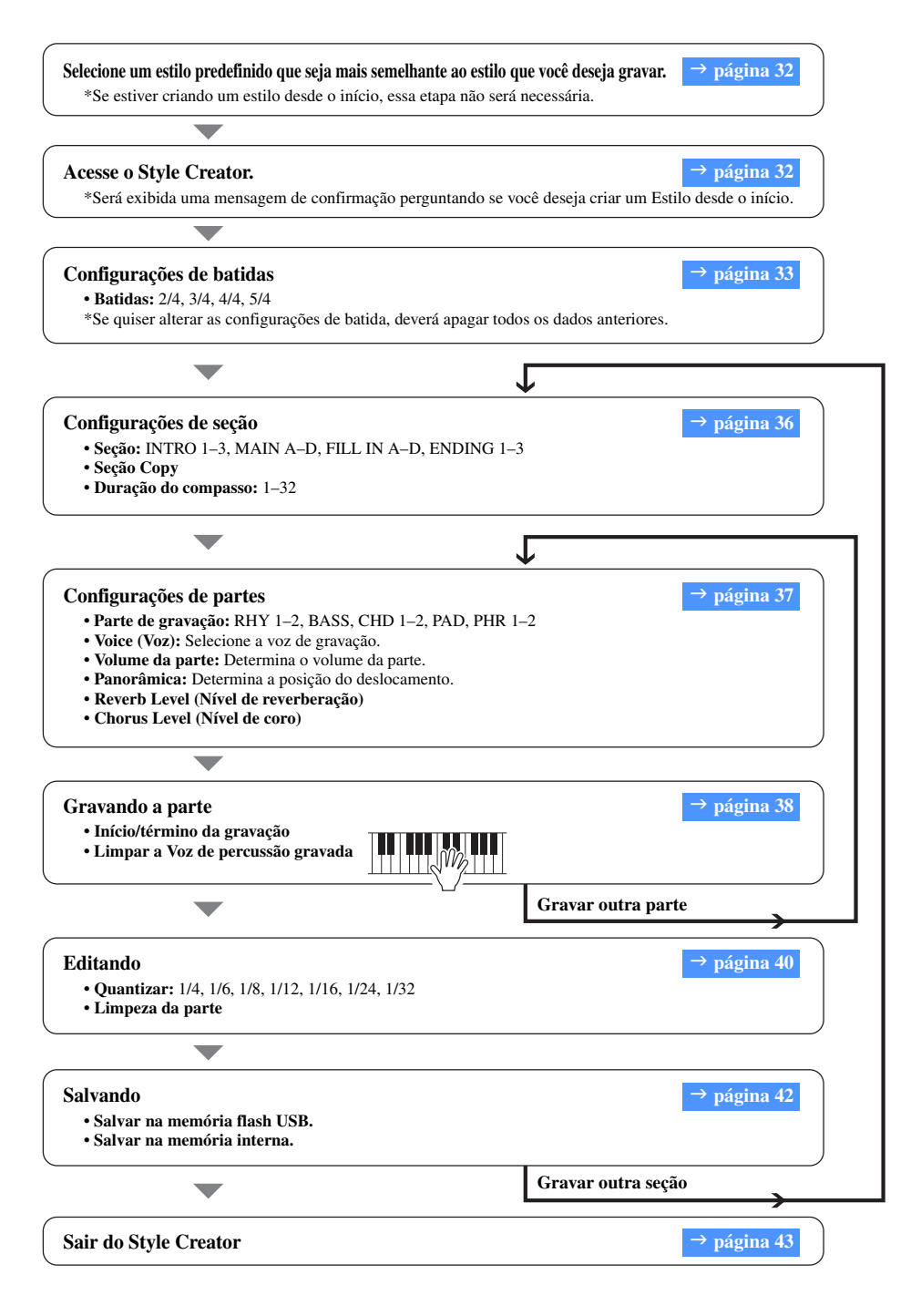

\* Pressione o botão [EXIT] sempre que quiser sair do Style Creator (exceto durante uma gravação). Quando a operação de salvar os dados registrados for concluída, você pode sair do Style Creator. Quando a operação de salvamento dos dados gravados não tiver sido concluída, uma mensagem de confirmação é exibida perguntando se você quer sair do Style Creator sem salvar os dados. Pressione o botão [+/YES] pra sair ou o botão [-/NO] para cancelar.

# <span id="page-31-0"></span>Acessando o Style Creator.

#### <span id="page-31-1"></span>1 **Selecione um estilo predefinido que seja mais semelhante ao estilo que você deseja gravar.**

Também pode selecionar um estilo dos estilos do usuário ou estilos em uma memória flash USB ([página 20\)](#page-19-2).

Se estiver criando um estilo desde o início, essa etapa não será necessária. Confirme que o instrumento está no modo Style e, em seguida, vá para a próxima etapa. (Se o botão [Song Mode] estiver aceso, pressione o botão para alternar para Style Mode).

#### <span id="page-31-2"></span>2 **Pressione o botão [REC] para acessar o visor do Criador de estilo.**

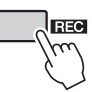

Será exibida uma mensagem de confirmação perguntando se você deseja limpar (descartar) os dados originais para criar um Estilo desde o início.

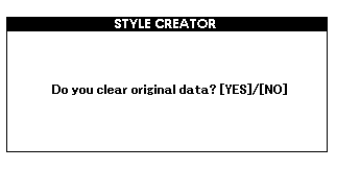

3 **Se estiver criando um estilo desde o início, pressione o botão [+/YES]. Se estiver criando um Estilo com o uso de dados de um estilo especificado (etapa 1), pressione o botão [-/NO].**

A tela do Style Creator será exibida.

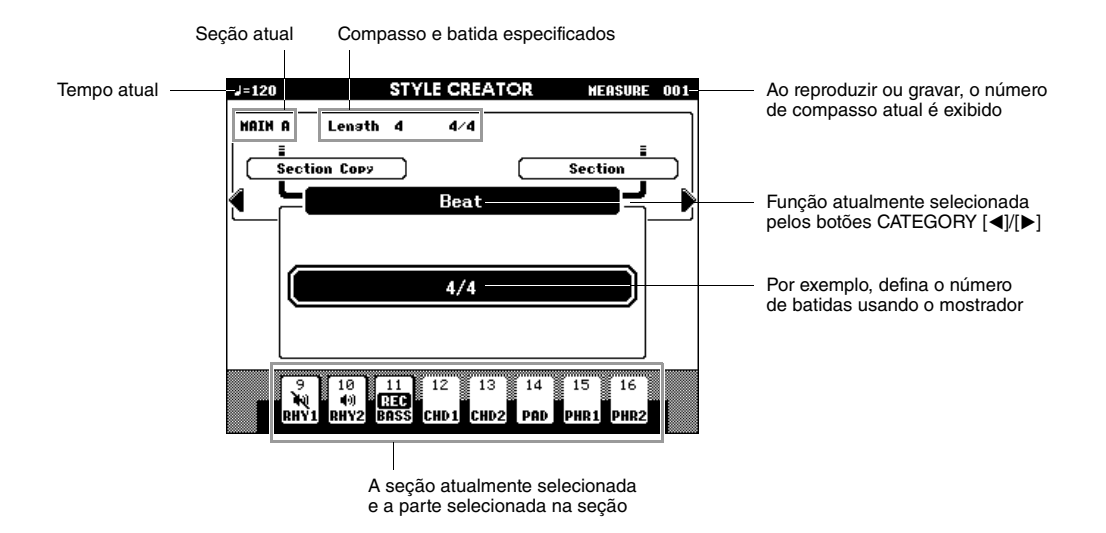

*OBSERVAÇÃO*

• Se não houver espaço suficiente disponível no instrumento para salvar os dados, uma mensagem correspondente será exibida no visor. Apague os dados indesejados do instrumento para disponibilizar mais memória.

*OBSERVAÇÃO*

• *Ajuste os volumes de faixas individuais antes de gravar.* Você pode usar a função de mixer para ajustar os volumes de faixas individuais antes de prosseguir com a etapa 2. Para obter detalhes, consulte o capítulo 6 no Manual do Proprietário.

# <span id="page-32-1"></span><span id="page-32-0"></span>Configurações de batidas

Se estiver criando um estilo desde o início, defina a batida. Se você usar um estilo existente com sua batida original, nenhuma configuração de batida será necessária; vá para "Configuração da Seção".

1 **Pressione os botões CATEGORY [**<**]/[**>**] repetidamente até a palavra "Beat" aparecer no visor.**

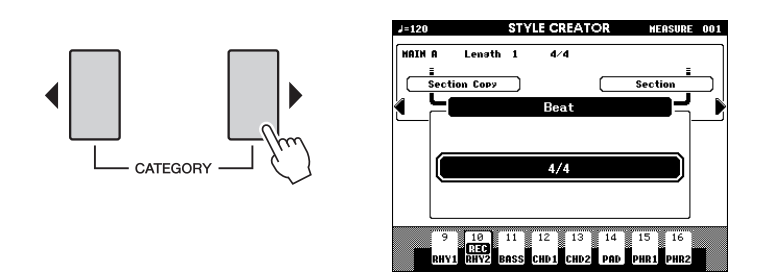

2 **Gire o mostrador e selecione o número da batida.** Intervalo: 2/4, 3/4, 4/4, 5/4

3 **Pressione o botão [EXECUTE] para definir a batida.** Ao criar um estilo com base em um estilo existente, a seguinte mensagem

será exibida.

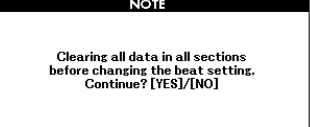

Pressione o botão [+/YES] para limpar (descartar) todas a seções no estilo.

# <span id="page-33-2"></span><span id="page-33-0"></span>Configurações de seção

O Style Creator fornece as duas maneiras básicas a seguir:

- **Gravação de partes do teclado (usando gravação em tempo real)**
	- → Execute "Select a section" e "Beat settings" e, em seguida, vá para "Part Settings".
- **Monte várias seções a partir dos estilos existentes**
	- $\rightarrow$  Executar "Section Copy".

### <span id="page-33-3"></span><span id="page-33-1"></span>**Copiando uma seção**

Use esta função quando quiser criar sua própria seção alterando uma seção existente ou montando seções a partir de outros estilos existentes.

1 **Pressione os botões CATEGORY [**<**]/[**>**] repetidamente até "Section Copy" ser exibido no visor.**

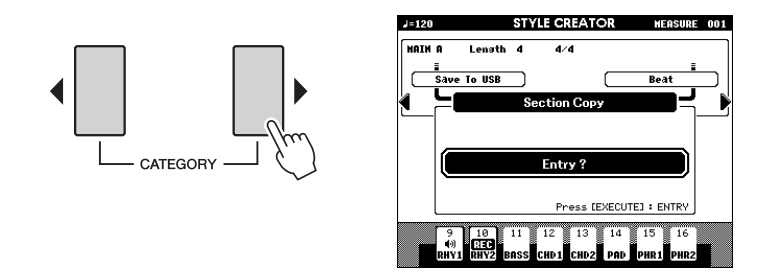

2 **Pressione o botão [EXECUTE] para executar na função Section Copy.**

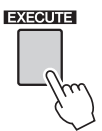

3 **Pressione os botões CATEGORY [**<**]/[**>**] ou pressione diretamente o botão SECTION na área STYLE CONTROL para selecionar a seção desejada para a qual deseja copiar (destino).** Configurações: INTRO 1–3, MAIN A–D, FILL IN A–D, ENDING 1–3.

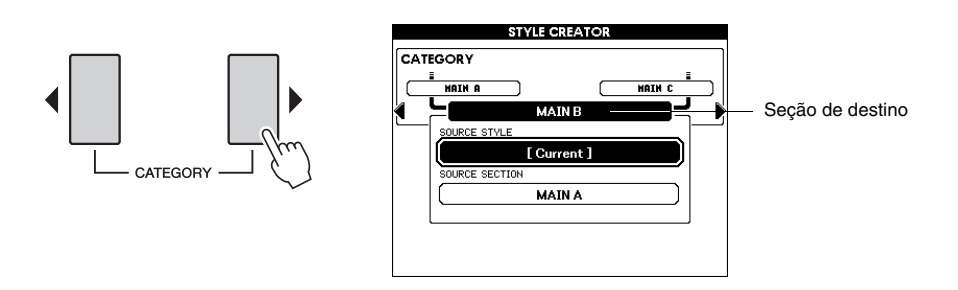

#### 4 **Gire o botão ou pressione diretamente os botões da categoria STYLE para selecionar um estilo de fonte.**

Você pode selecionar o estilo editado atualmente. Use o mostrador para selecionar [Current] no visor.

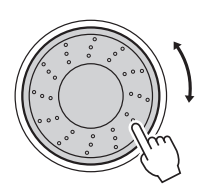

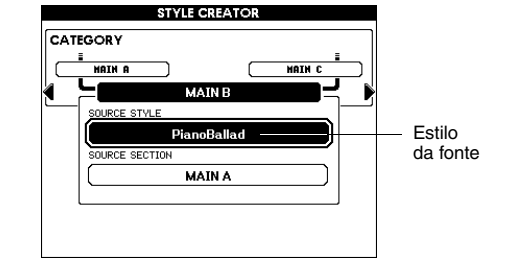

#### *OBSERVAÇÃO*

• Se a duração do compasso diferir entre as seções de origem e destino da cópia, o compasso da origem da cópia será usado. Se as batidas forem diferente, as batidas de destino da cópia serão usadas.

#### 5 **Pressione o botão [EXECUTE] para definir o estilo da fonte.**

Agora, você pode selecionar uma seção da fonte.

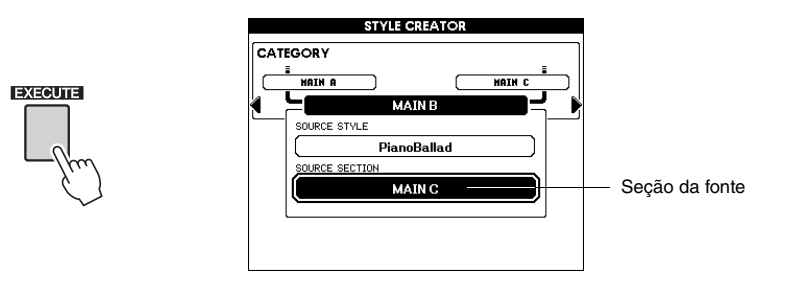

6 **Gire o botão para selecionar uma seção da fonte.** Configurações: INTRO 1–3, MAIN A–D, FILL IN A–D, ENDING 1–3. Para cancelar a operação de cópia da seção, pressione o botão [EXIT].

7 **Pressione o botão [EXECUTE] para executar a operação Section Copy.**

#### 8 **Pressione o botão [EXIT] para sair do da função Section Copy.** O visor retorna para o mostrado na etapa 2 acima.

#### *OBSERVAÇÃO*

• Dependendo do tamanho dos dados das seções de fonte e destino, a seção da fonte pode não ser copiada para o destino corretamente porque não há memória suficiente. Nesse caso, algumas partes na seção da fonte podem ser copiadas e outras não.

### <span id="page-35-0"></span>**Selecionando uma seção a ser gravada.**

- 1 **Pressione os botões CATEGORY [**<**]/[**>**] e repetidamente até "Section" aparecer no visor.**
- 2 **Gire o mostrador ou pressione diretamente o botão SECTION na área STYLE CONTROL para selecionar uma seção a ser gravada.**

Configurações: INTRO 1–3, MAIN A–D, FILL IN A–D, ENDING 1–3.

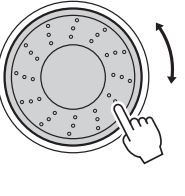

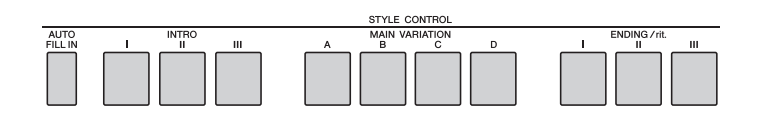

ou

• Você também pode selecionar a seção FILL IN A–D desejada pressionando o botão [AUTO FILL IN] e, em seguida, selecionar FILL IN A–D usando o mostrador. *OBSERVAÇÃO*

3 **Pressione o botão [EXECUTE] para definir a seção.**

O botão da seção a ser gravada acende em vermelho. Quando você seleciona a seção FILL IN A–D a ser gravada, o botão MAIN VARIATION A–D correspondente pisca.

### <span id="page-35-2"></span><span id="page-35-1"></span>**Definindo a duração do compasso**

Defina a duração do compasso quando quiser criar um estilo desde o início. Ao usar um estilo existente, defina conforme necessário. Você não pode definir a duração do compasso para a seção FILL IN porque a seção FILL IN é fixada em um compasso.

- 1 **Pressione os botões CATEGORY [**<**]/[**>**] repetidamente até "Length" aparecer no visor.**
- 2 **Gire o mostrador e selecione a duração do compasso.** Intervalo: 1–32
- 3 **Pressione o botão [EXECUTE] para definir a duração do compasso.**

*OBSERVAÇÃO*

• Se você definir uma duração menor do que a anterior, todos os dados existentes além da nova duração serão excluídos.

# <span id="page-36-7"></span><span id="page-36-0"></span>Configurações de partes

### <span id="page-36-1"></span>**Selecionando uma parte da gravação.**

- 1 **Pressione os botões CATEGORY [**<**]/[**>**] repetidamente até "Part" aparecer no visor.**
- 2 **Gire o mostrador e selecione uma parte da gravação.** Intervalo: RHYTHM 1–2, BASS, CHORD 1–2, PAD, PHRASE 1–2
- 3 **Pressione o botão [EXECUTE] para definir a parte.** O botão correspondente à parte a ser registrada ficará aceso em vermelho.

### <span id="page-36-2"></span>**Seleção de voz**

- 1 **Pressione os botões CATEGORY [**<**]/[**>**] repetidamente até "Voice" aparecer no visor.**
- 2 **Pressione um botão VOICE Category desejado para selecionar a categoria Voice.**
- 3 **Gire o mostrador para selecionar uma voz.**

Quando RHY 1 estiver selecionado como a parte, todas as vozes poderão ser selecionadas. Quando **RHY 2** estiver selecionado como a parte, as vozes de percussão poderão ser selecionadas. Quando **outra parte** estiver selecionada, todas as vozes, exceto as de percussão, poderão ser selecionadas.

### <span id="page-36-3"></span>**Volume da parte**

- 1 **Pressione os botões CATEGORY [**<**]/[**>**] repetidamente até "Part Volume" aparecer no visor.**
- 2 **Gire o mostrador e defina o volume da parte.** Intervalo: 0–127

### <span id="page-36-4"></span>**Pan (Panorâmica)**

- 1 **Pressione os botões CATEGORY [**<**]/[**>**] repetidamente até "Pan" aparecer no visor.**
- 2 **Gire o mostrador e defina a posição de deslocamento.** Intervalo: 0–64–127

### <span id="page-36-5"></span>**Reverb Level (Nível de reverberação)**

- 1 **Pressione os botões CATEGORY [**<**]/[**>**] repetidamente até "Reverb Level" aparecer no visor.**
- 2 **Gire o mostrador e defina a profundidade de reverberação.** Intervalo: 0–127

### <span id="page-36-6"></span>**Chorus Level (Nível de coro)**

- 1 **Pressione os botões CATEGORY [**<**]/[**>**] repetidamente até "Chorus Level" aparecer no visor.**
- 2 **Gire o mostrador e defina a profundidade de coro.** Intervalo: 0–127

#### *OBSERVAÇÃO*

• Também é possível selecionar uma parte pressionando o botão Part ([RHY 1]–[PHR 2]) enquanto mantém pressionado o botão [REC].

# <span id="page-37-3"></span><span id="page-37-2"></span><span id="page-37-0"></span>Parte da gravação

**Indicações dos botões Part**

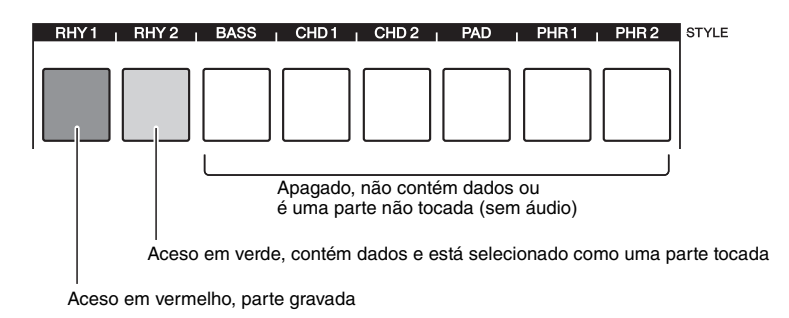

### <span id="page-37-4"></span><span id="page-37-1"></span>**Gravação de partes rítmicas**

Se você selecionar uma parte rítmica para gravação na [página 37](#page-36-0), siga as instruções abaixo.

#### 1 **Verifique se a parte rítmica desejada "RHY 1" ou "RHY 2" está selecionada para gravação.**

O botão correspondente à parte a ser registrada ficará aceso em vermelho. Nessa condição a marca REC também aparece na parte gravada no visor.

#### *OBSERVAÇÃO*

• A parte selecionada poderá ser alterada se você selecionar a seção novamente.

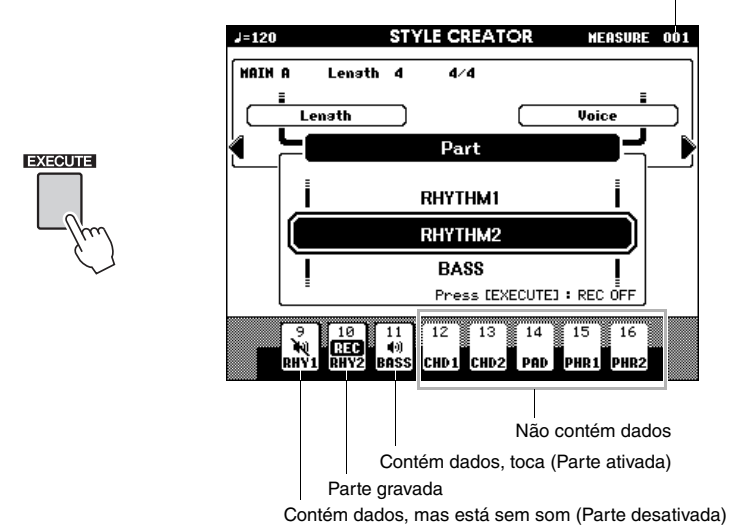

Número atual do compasso

Toque o teclado para verificar se as vozes de percussão apropriadas estão sendo reproduzidas. Você pode desativar as partes durante a gravação (exceto para a parte que estiver sendo gravada), pressionando simplesmente o botão [PART] de forma que a marca de mudo seja indicada na parte. Nessa condição, o botão [PART] também muda de verde para apagado.

Se você quiser ensaiar uma parte antes de gravar, pressione o botão [EXECUTE]. A marca REC para a parte no visor será apagada. Nessa situação, você pode começar a ensaiar pressionando o botão [START/STOP]. Retorne ao modo de espera de gravação da parte depois de pressionar o botão [START/STOP] e pressione o botão [EXECUTE] novamente.

### 2 **Pressione o botão [START/STOP] para iniciar a gravação.**

#### 3 **Toque o teclado e grave as vozes de percussão.**

Como todo o estilo é reproduzido repetidamente, você pode gravar em qualquer ponto desejado.

#### 4 **Pressione o botão [START/STOP] para interromper a gravação.**

#### <span id="page-38-3"></span><span id="page-38-1"></span>**Limpe as Vozes de percussão gravadas**

Para limpar as vozes de percussão gravadas, depois de iniciar a gravação (consulte a etapa 2 da operação de gravação), siga as instruções abaixo.

- 1 Mantenha pressionado o botão [-] e toque uma ou mais teclas correspondentes à Voz apagada.
- <span id="page-38-2"></span>2 Pressione o botão [START/STOP] para sair da operação de limpeza.

### <span id="page-38-0"></span>**Gravação de partes Bass, Chord, Pad e Phrase**

Se você selecionar partes diferentes de uma parte do ritmo para gravação na [página 38](#page-37-0), siga as instruções abaixo.

1 **Verifique se a parte desejada (diferente de ritmo) está selecionada para gravação.**

O botão correspondente à parte a ser registrada ficará aceso em vermelho. Nessa condição a marca REC também aparece na parte gravada no visor.

#### 2 **Pressione o botão [START/STOP] para iniciar a gravação.**

#### 3 **Toque o teclado e grave a sua reprodução.**

#### **Regras para gravar partes não rítmicas:**

Para obter informações sobre a gravação de partes diferentes de ritmo (RHY1, 2), consulte a seção abaixo e execute as notas que correspondam ao acorde CM7.

- Use somente os tons da escala CM7 ao gravar as partes Bass e Phrase (por exemplo, C, D, E, G, A e B).
- Use somente os tons do acorde C ao gravar as partes Chord e Pad (por exemplo, C, E, G e B).

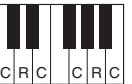

 $C = Not$  do acorde  $C, R = Nota$  recomendada

Usando os dados gravados aqui, o acompanhamento automático (reprodução de estilo) é convertido adequadamente dependendo das alterações feitas no acorde durante sua apresentação. O acorde que forma a base para a conversão da nota é conhecido como Acorde de origem e é definido por padrão como CM7 (como no exemplo da ilustração anterior)

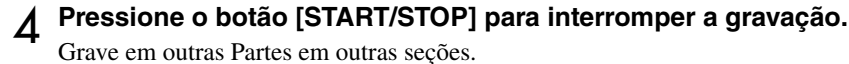

### 5 **Salvar os dados de Estilo ([página 42\)](#page-41-0).**

*OBSERVAÇÃO*

• Apenas a parte rítmica pode ser apagada nessa operação. As outras partes (por exemplo, Bass ou Chord) não podem ser apagadas.

*OBSERVAÇÃO*

• A parte selecionada poderá ser alterada se você selecionar a seção novamente.

#### *OBSERVAÇÃO*

• Qualquer acorde ou progressão de acordes desejada pode ser usada para as seções INTRO e ENDING. Se você gravar cada seção lembrando da mudança de seção (Intro  $\rightarrow$  Main  $\rightarrow$  Fill in  $\rightarrow$  $Main \rightarrow$  Ending), poderá obter melhores resultados.

# <span id="page-39-0"></span>Editando (Quantize e limpeza de parte)

### <span id="page-39-2"></span><span id="page-39-1"></span>**Quantize (Quantizar)**

Essa função permite alinhar automaticamente a duração de todas as notas gravadas.

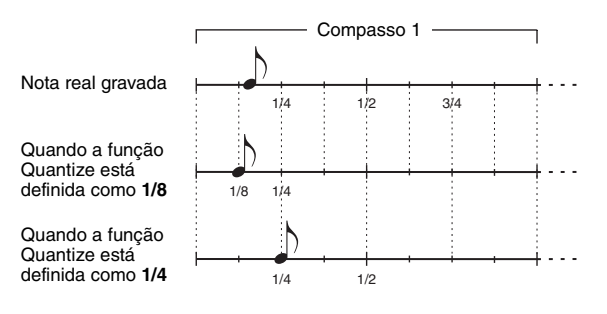

#### 1 **Pressione os botões CATEGORY [**<**]/[**>**] repetidametne até "Quantize" aparecer na visor.**

- 2 **Gire o mostrador e selecione o valor.** Configurações: 1/4, 1/6, 1/8, 1/12, 1/16, 1/24, 1/32
- 3 **Pressione o botão [EXECUTE].**

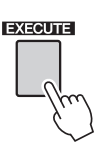

A mensagem "UNDO" é exibida.

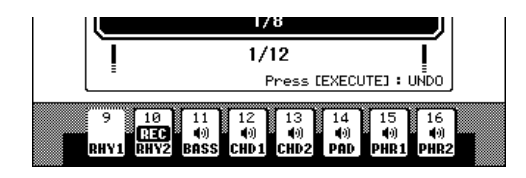

4 **Pressione o botão [EXECUTE] novamente se quiser substituir pelo valor anterior de Quantize.**

#### *OBSERVAÇÃO*

- Se a parte gravada não for especificada, não será possível definir Quantize. Especifique a parte para gravação e use a função Quantize.
- O ícone para desfazer no visor desaparecerá se você sair do visor atual.

### <span id="page-40-2"></span><span id="page-40-1"></span><span id="page-40-0"></span>**Limpando uma parte gravada**

Selecione uma seção desejada para limpeza e siga as instruções abaixo.

- 1 **Pressione os botões CATEGORY [**<**]/[**>**] repetidamente até "Part Clear" aparecer no visor.**
- 2 **Para selecionar uma parte para limpeza, mantenha pressionado o botão da parte desejada por mais de um segundo.**

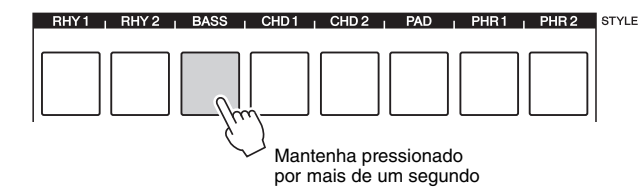

• Você também pode selecionar uma parte girando o mostrador. Nesse caso, pressione o botão [EXECUTE] para limpar. *OBSERVAÇÃO*

Uma mensagem de confirmação é exibida.

### 3 **Pressione o botão [+/YES] para limpar a parte selecionada.**

# <span id="page-41-1"></span><span id="page-41-0"></span>Salvando os dados

Salvar os dados gravados. É possível selecionar a memória flash USB ou a memória interna como destino do salvamento. Se quiser salvar em uma memória flash USB, conecte a memória flash USB apropriada ao terminal USB TO DEVICE.

#### 1 **Pressione os botões CATEGORY [**<**]/[**>**] repetidamente até "Save To USB" ou "Save To USER" aparecer no visor.**

Um novo número de estilo do usuário é aplicado automaticamente e indicado no visor.

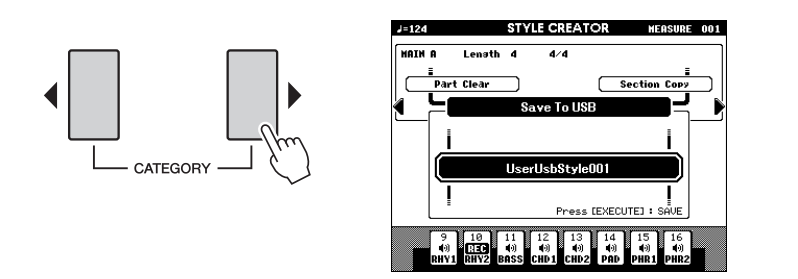

#### *AVISO*

*• Caso você selecione um número de estilo do usuário que já contenha dados, os dados anteriores serão apagados e substituídos pelos novos dados.*

#### *OBSERVAÇÃO*

- Para sair do Style Creator sem salvar, pressione o botão [EXIT] e, em seguida, pressione o botão [+/YES].
- No máximo 50 arquivos de estilo podem ser salvos.

### 2 **Pressione o botão [USB] para selecionar um destino para salvar conforme desejado.**

Pressionar o botão [USB] alternará o destino do salvamento entre a memória flash USB e a memória interna. Para salvar em uma memória flash USB, selecione "Save To USB" e para salvar na memória interna, selecione "Save To USER" no visor.

Um nome de arquivo padrão será automaticamente criado.

Se você selecionar "Save To USER" como um destino para salvar, os dados gravados serão salvos no botão [EXPANSION/USER].

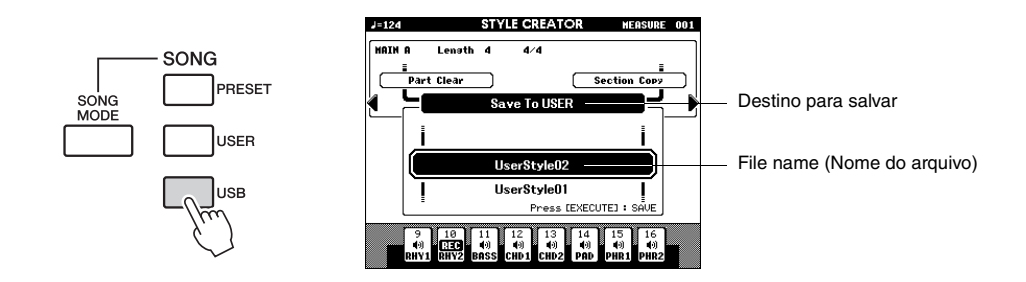

■ Se quiser alterar sobrescrever o arquivo do estilo do usuário existente, **selecione-o usando o mostrador e, em seguida, vá para a etapa 3.**

#### 3 **Pressione o botão [EXECUTE] para definir o destino para salvar.**

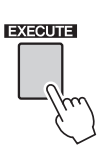

Uma mensagem de confirmação é exibida.

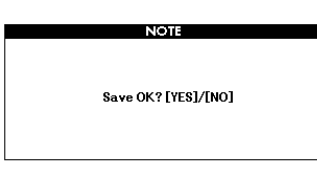

### 4 **Pressione o botão [+/YES] para executar a operação de salvamento.**

O visor a seguir aparecerá quando a operação para salvar estiver concluída. O estilo é automaticamente salvo no formado SFF GE.

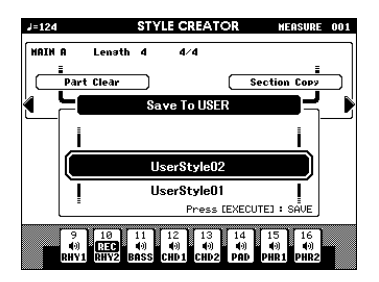

#### *OBSERVAÇÃO*

• Se você selecionar um número de estilo do usuário que já contenha dados, um prompt de confirmação "Overwrite?" (Substituir?) será exibido. Se quiser salvar e substituir, pressione o botão [+/YES].

É possível retornar e definir outras seções com as Configurações de seção ([página 34](#page-33-0)) e, em seguida, gravar partes adicionais conforme desejado.

# <span id="page-42-0"></span>Sair do Style Creator

**Pressione o botão [EXIT] para sair do Style Creator.**

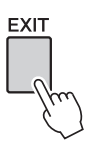

Quando a operação de salvamento dos dados gravados não tiver sido concluída, uma mensagem de confirmação é exibida perguntando se você quer sair do Style Creator sem salvar os dados. Pressione o botão [+/YES] se estiver OK para sair ou o botão [-/NO] para cancelar.

#### **Excluindo um estilo do usuário**

- 1 Pressione o botão [FILE MENU].
- 2 Pressione os botões CATEGORY [ $\blacktriangleleft$ ]/[ $\blacktriangleright$ ] repetidamente até "User Delete" ou "USB Delete" aparecer no visor. Selecione "User Delete" para excluir um estilo de usuário a partir de um botão [EXPANSION/USER], ou selecione "USB Delete" para excluir um arquivo do estilo do usuário em uma memória flash USB.
- 3 Use o mostrador para selecionar os dados de estilo do usuário que você deseja excluir.
- 4 Pressione o botão [EXECUTE].
- 5 Pressione o botão [+/YES] para excluir o arquivo.

# <span id="page-43-2"></span><span id="page-43-0"></span>As funções

**O visor Function permite definir configurações detalhadas para o instrumento, tais como afinação, ajuste do equilíbrio do volume entre a reprodução do instrumento e sua execução, configurações relacionadas ao efeito e mais. Estão disponíveis 60 itens no total.**

# <span id="page-43-1"></span>Operação básica

#### 1 **Pressione o botão [FUNCTION] para acessar o visor Function.**

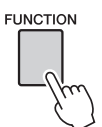

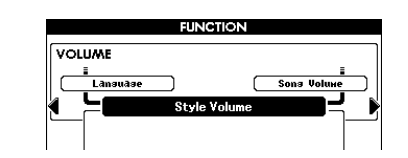

### 2 **Pressione os botões CATEGORY [**<**] e [**>**] repetidamente até o nome do visor da função aparecer no visor.**

Observe a lista de funções que inicia na [página 45.](#page-44-0) O nome do item anterior na lista é exibido na parte superior esquerda, e o nome do próximo item na lista é exibido na parte superior direita do item selecionado no momento.

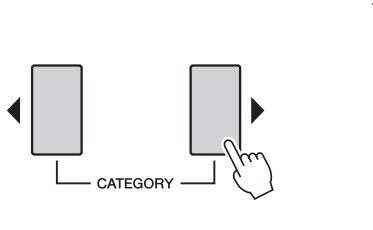

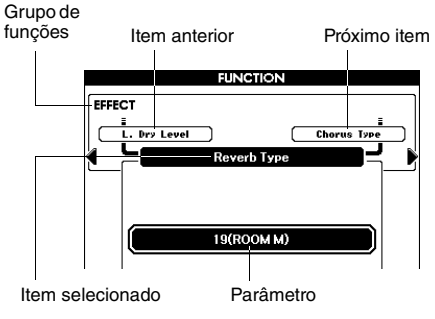

#### 3 **Use o mostrador ou os botões [-/NO] e [+/YES] para definir os parâmetros.**

Os botões [-/NO] e [+/YES] são utilizados para fazer configurações do tipo ON/OFF:  $[+/YES] = ON$ ,  $[-/NO] = OFF$ .

Pressione os botões [-/NO] e [+/YES] e simultaneamente para acessar a configuração padrão (exceto a configuração inicial de MIDI).

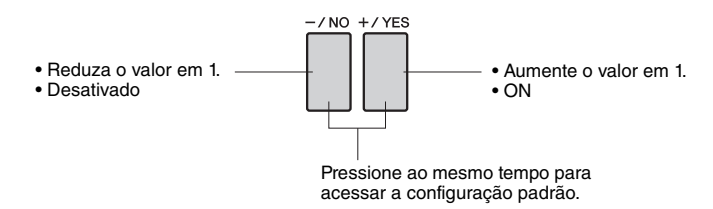

Algumas configurações de função são armazenadas na memória assim que são alteradas. Para restaurar as configurações padrão de fator inicial, execute o procedimento "Limpeza do backup" descrito na seção "Inicialização", no Manual do Proprietário.

### <span id="page-44-0"></span>**Lista de funções**

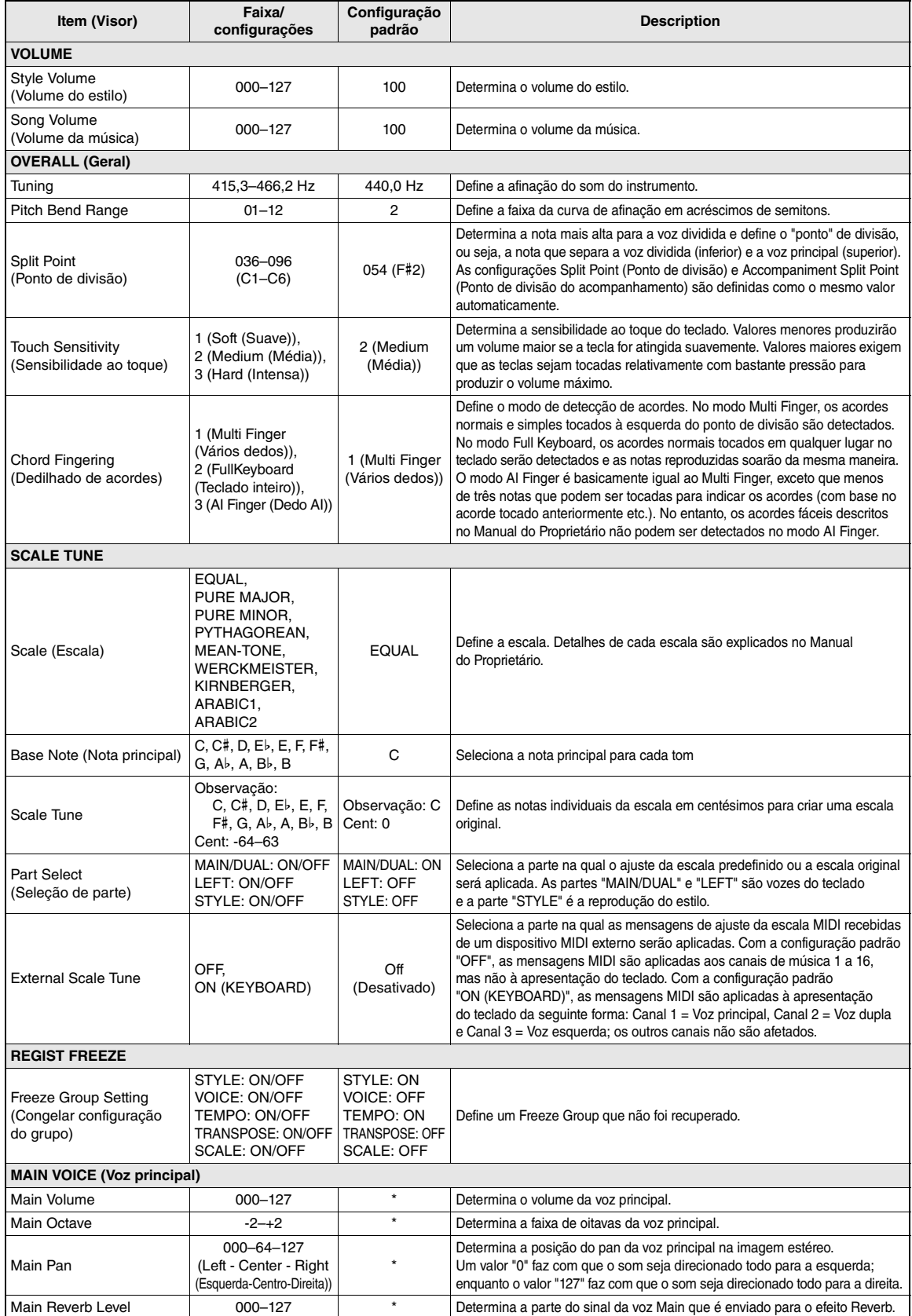

<span id="page-45-0"></span>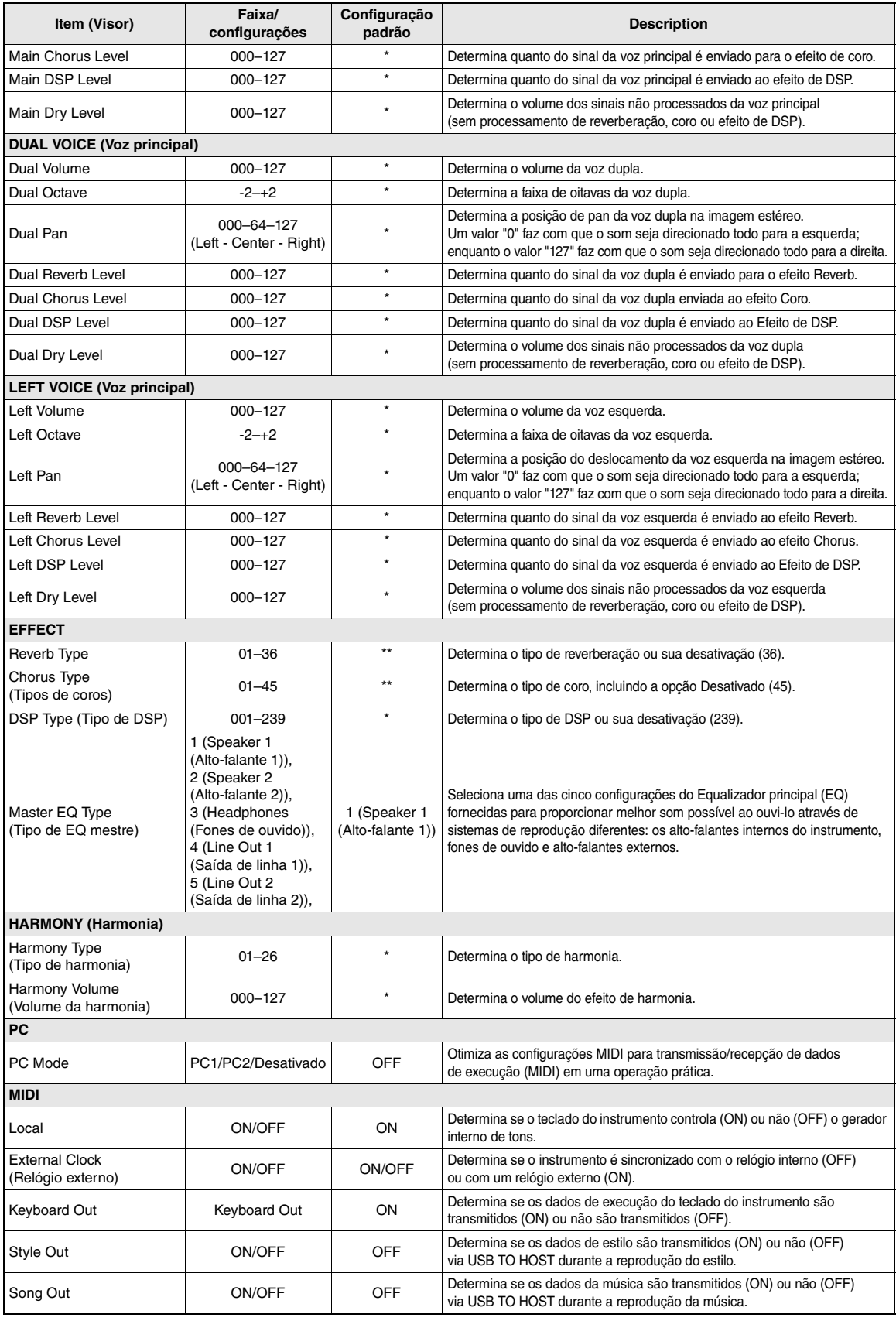

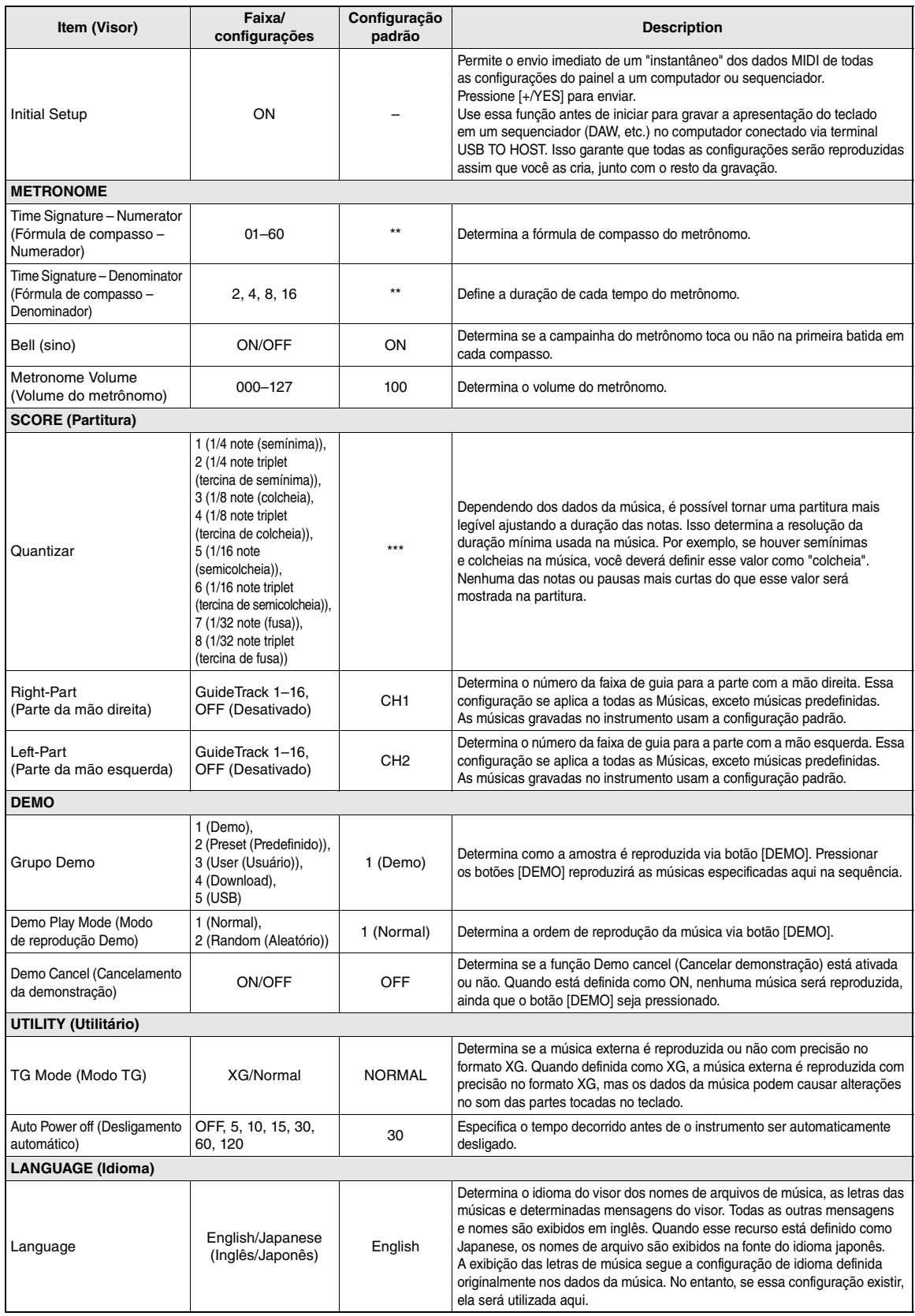

<span id="page-46-4"></span><span id="page-46-3"></span><span id="page-46-2"></span><span id="page-46-1"></span><span id="page-46-0"></span>\* Diferente para cada combinação de vozes.

\*\* Diferente para cada combinação de músicas ou de estilos.

\*\*\*Diferente para o valor predefinido na música. Se não houver nenhum valor, 6 (tercina de semicolcheia) será selecionado.

<span id="page-47-0"></span>**Esta seção fornece informações detalhadas sobre configurações MIDI necessárias para transferir dados de execução (MIDI) entre o instrumento e o computador, e como transferir um arquivo. Para obter detalhes sobre a conexão com o computador e a instalação do driver, consulte o capítulo "Como conectar a um computador" no Manual do Proprietário.**

# <span id="page-47-1"></span>Configurações MIDI para transferir de apresentações com um computador

### <span id="page-47-4"></span><span id="page-47-2"></span>**PC Mode (Modo PC)**

A configuração "PC Mode" na visor Function pode definir conveniente várias configurações de MIDI em apenas uma operação. Há três configurações disponíveis: PC1, PC2 e OFF (Desativado).

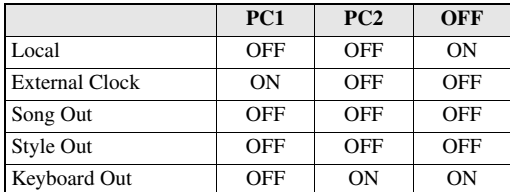

### 1 **Pressione o botão [FUNCTION] (FUNÇÃO).**

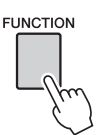

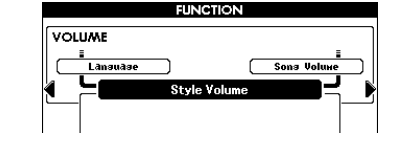

2 **Pressione os botões CATEGORY [**<**] e [**>**] repetidamente para selecionar "PC Mode".**

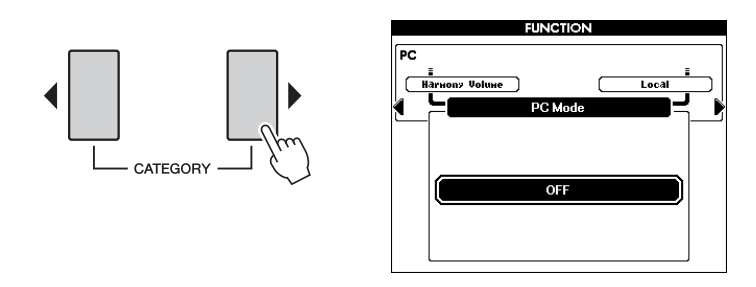

3 **Use o mostrador para selecionar PC 1, PC 2 ou OFF.**

#### <span id="page-47-3"></span>*OBSERVAÇÃO*

- Os dados de Músicas predefinidas não podem ser transmitidos do instrumento por meio da função Song Out, mas as Músicas do usuário podem.
- Esta configuração não é necessária durante a transferência de um arquivo entre o computador e o instrumento.

### <span id="page-48-1"></span><span id="page-48-0"></span>**Configurações de MIDI**

Essas configurações estão relacionadas à transmissão e ao recebimento de dados de apresentações.

<span id="page-48-5"></span><span id="page-48-4"></span><span id="page-48-2"></span>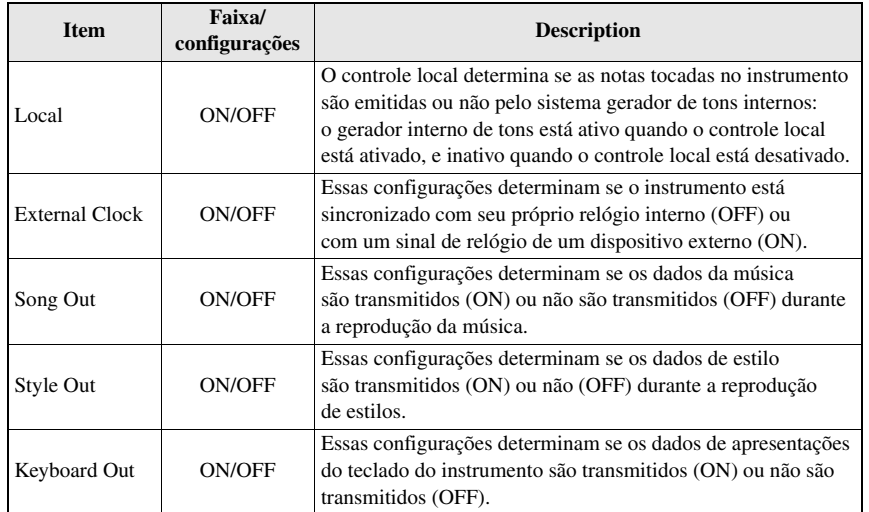

*OBSERVAÇÃO*

- Se Local estiver definido como OFF, o instrumento não produzirá sons quando o teclado for tocado.
- Se o relógio externo estiver definido como ON e não houver sinal de relógio proveniente do dispositivo externo, as funções Song, Style e Metronome não funcionarão.

#### <span id="page-48-6"></span><span id="page-48-3"></span>1 **Pressione o botão [FUNCTION].**

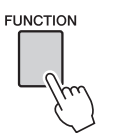

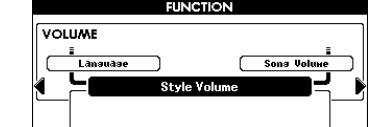

2 **Use os botões CATEGORY [**<**] e [**>**] para selecionar o item cujo valor você quer alterar.**

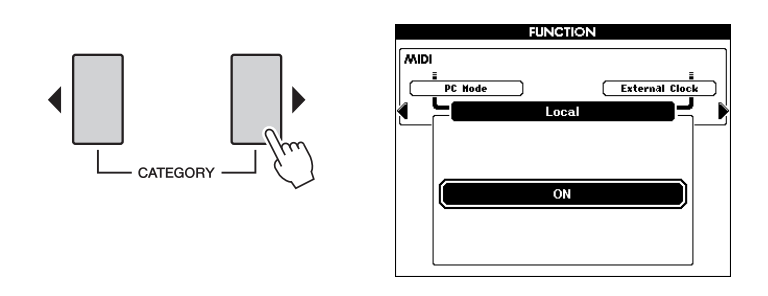

3 **Use o mostrador para selecionar ON ou OFF.**

### <span id="page-49-1"></span><span id="page-49-0"></span>**Initial Setup**

Essa função permite enviar os dados de configuração do painel para um sequenciador externo ou um computador. Antes de gravar dados de execução em um sequenciador externo ou aplicativo sequenciador em execução no computador, é aconselhável primeiro enviar e gravar os dados de configuração do painel antes dos dados de execução reais. Isso torna possível restaurar a configuração do painel de instrumentos e garante que o mesmo som seja produzido na reprodução.

*OBSERVAÇÃO*

• A reprodução do som da voz do kit de percussão pode ser diferente do som da gravação.

#### 1 **Pressione o botão [FUNCTION].**

**FUNCTION** 

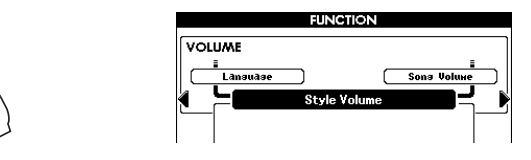

2 **Use os botões CATEGORY [**<**] e [**>**] para selecionar "Initial Setup".**

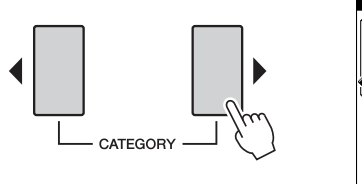

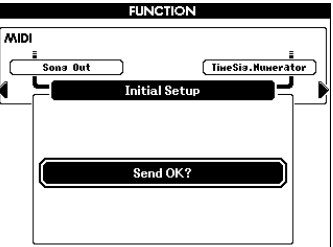

3 **Pressione [+/YES] para enviar.**

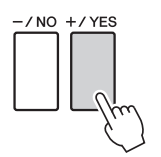

# <span id="page-50-3"></span><span id="page-50-0"></span>Transferir dados entre o computador e o instrumento

Você pode transferir dados no instrumento, como músicas e estilos que gravados e os dados de backup em um computador, para salvá-los ou de um computador para o instrumento. Você também pode transferir os arquivos externos de estilo, música e do banco de dados de música em um computador para o instrumento. Para transferir arquivos entre o computador e o instrumento, será necessário fazer download do aplicativo "Musicsoft Downloader" (grátis) e instalá-lo no seu computador.

### <span id="page-50-1"></span>**Instalando o Musicsoft Downloader**

Você pode fazer o download do aplicativo "Musicsoft Downloader" no seguinte site na Web e instalá-lo no seu computador. Certifique-se de que o computador tenha uma conexão com a Internet.

<http://download.yamaha.com/>

Visite o URL acima para obter informações sobre os requisitos do computador para executar o Musicsoft Downloader.

### <span id="page-50-2"></span>**Transferindo dados com o Musicsoft Downloader**

Para obter instruções de operação do Musicsoft Downloader, consulte o menu Ajuda: inicie o aplicativo Musicsoft Downloader e clique em "Ajuda".

#### **Os dados podem ser transferidos entre o instrumento e um computador.**

- Backup de dados (PSR-S650.BUP)
- Estilos, músicas e banco de dados de música diferentes dos dados predefinidos (Capacidade de dados: cerca de 1.130 KB)
	- Músicas: (Formato SMF 0 e 1)
	- Estilo: (SFF/SFF GE)
	- Banco de dados de músicas (.mfd)
- O número de arquivos que podem aparecer no visor é o seguinte:
	- Músicas: 100
	- Estilos: 50
	- Banco de dados de músicas: 50

\* O formato SMF (arquivo MIDI padrão) é um dos mais comuns e mais compatíveis formatos de sequência usados para armazenar dados em sequência. A maioria dos dados em sequência MIDI disponíveis comercialmente está no formato SMF 0.

#### *OBSERVAÇÃO*

• Visite o site da Yamaha para obter mais informações sobre a versão mais recente do Musicsoft Downloader (versão 5.6.1 ou superior) e sobre como instalá-la.

#### *AVISO*

*• Nunca desligue o instrumento e nunca conecte/desconecte o adaptador de alimentação CA durante a transmissão de dados. Não só haverá erro na transmissão dos dados, mas a operação da memória flash pode se tornar instável e seu conteúdo ser apagado completamente quando o instrumento for ligado ou desligado.*

#### *OBSERVAÇÃO*

- O estilo predefinido, música e o banco de dados de música não podem ser transmitidos do instrumento.
- Mesmo que o número de arquivos transferidos seja menor do que o máximo permitido, se a quantidade de dados exceder 1.130 KB, os dados não poderão ser transferidos para o instrumento.
- Antes de usar o aplicativo Musicsoft Downloader para acessar o instrumento, retorne ao visor MAIN e interrompa a reprodução, se uma música ou estilo estiver sendo reproduzido.
- Feche a janela para sair do Musicsoft Downloader e retomar o controle do instrumento.
- Quando "Language" (idioma) está definido como inglês, os arquivos com nomes usando caracteres com bytes duplos não podem ser transferidos para o instrumento.

#### **Transferindo dados de backup para um computador**

#### <span id="page-51-0"></span>**Operação**

**Usando o Musicsoft Downloader, mova o arquivo "PSR-S650.BUP" do "System Drive" (Unidade do sistema), sob "Electronic Musical Instruments" (Instrumentos musicais eletrônicos) para um computador.**

Para recuperar as configurações, mova o arquivo "PSR-S650.BUP" do computador para "System Drive" (Unidade do sistema), sob "Electronic Musical Instruments".

**Transferindo estilos e músicas gravadas no instrumento para um computador.**

#### **Operação**

**Mova o arquivo para o computador de "Flash Memory" (Memória Flash), sob "Electronic Musical Instruments" (Instrumentos musicais eletrônicos), por meio do Musicsoft Downloader.**

Para mover o arquivo de volta, mova o arquivo de um computador para "Flash Memory" (Memória Flash) em "Electronic Musical Instruments" (Instrumentos musicais eletrônicos).

 **Você também pode transferir os arquivos externos de estilo, música e do banco de dados de música do download feito pela Internet e salvos em um computador, para o instrumento.**

#### **Operação**

**Mova o arquivo para o computador de "Flash Memory" (Memória Flash), sob "Electronic Musical Instruments" (Instrumentos musicais eletrônicos), por meio do Musicsoft Downloader.**

Para mover um arquivo de volta, execute a mesma operação em "Transferindo estilos e músicas gravados no instrumento para um computador" acima.

#### **Usando músicas com notação**

Ao usar músicas com notação (formato SMF 0/1 somente) transferidas do computador para praticar, você pode especificar quais canais devem ser reproduzidos como a parte da mão esquerda e com a parte da mão direita.

- 1 Pressione o botão [USER] e selecione a música na memória interna para a qual deseja definir a faixa guia.
- 2 Pressione o botão [FUNCTION].
- <span id="page-51-2"></span><span id="page-51-1"></span>3 Use os botões CATEGORY [ $\triangleleft$ ] e [ $\triangleright$ ] para selecionar o item R-Part ou L-Part.
- 4 Use o mostrador para selecionar o canal que deseja reproduzir como parte especificada à direita ou à esquerda.

Recomendamos selecionar o canal 1 para a parte da mão direita e o canal 2 para a da mão esquerda.

#### *AVISO*

- *O arquivo de backup é transmitido/recebido como arquivo único com o mesmo nome. Como consequência, todos os dados armazenados na memória do instrumento e o arquivo salvo em um computador serão substituídos em cada operação de transmissão ou recepção. Lembre-se disso ao transferir dados.*
- *Não renomeie o arquivo de backup no computador. Se o fizer, ele não será transferido para o instrumento.*

# <span id="page-52-0"></span>Índice

# A

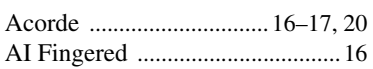

# B

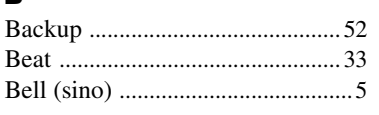

# C

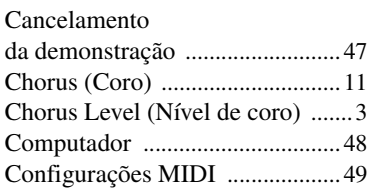

# D

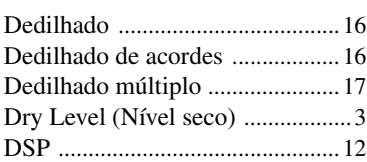

# E

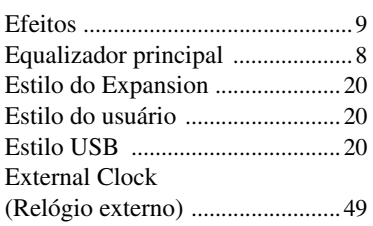

# F

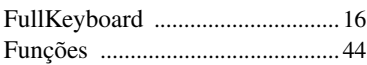

# G

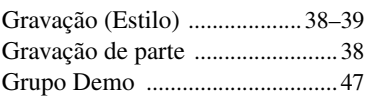

# H

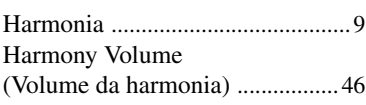

#### I Initial Setup (Configuração inicial) [..................50](#page-49-1)

# K

Keyboard Out [...............................49](#page-48-3)

## L

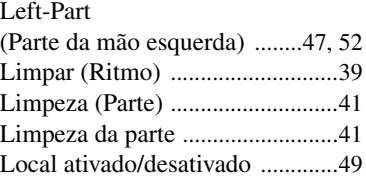

### M

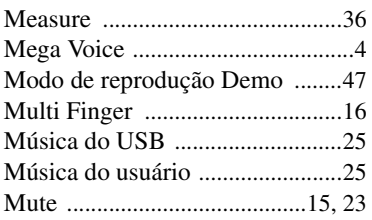

# N

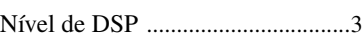

### O

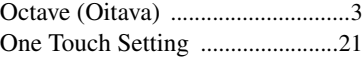

### P

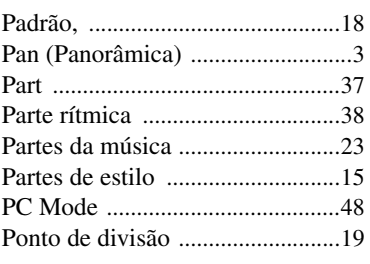

### Q

Quantizar [................................27,](#page-26-0) [40](#page-39-2)

# R

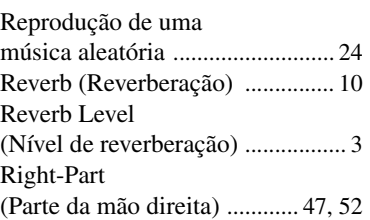

# S

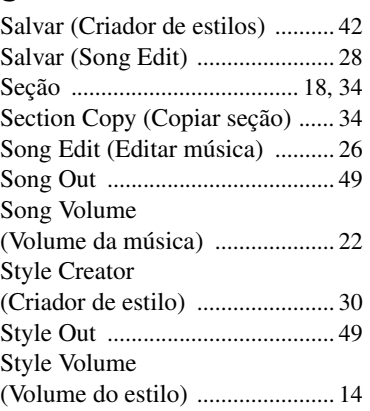

# T

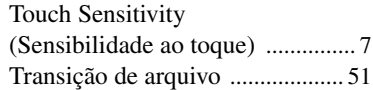

# V

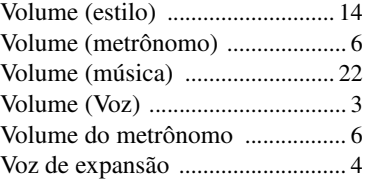

U.R.G., Digital Musical Instruments Division © 2011 Yamaha Corporation 109LB A0